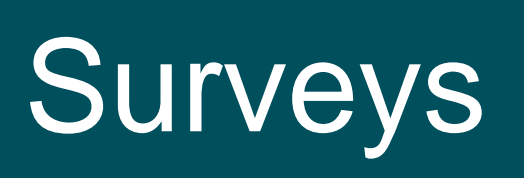

User Guide

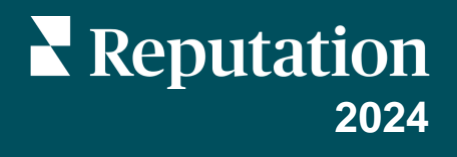

## Table of Contents

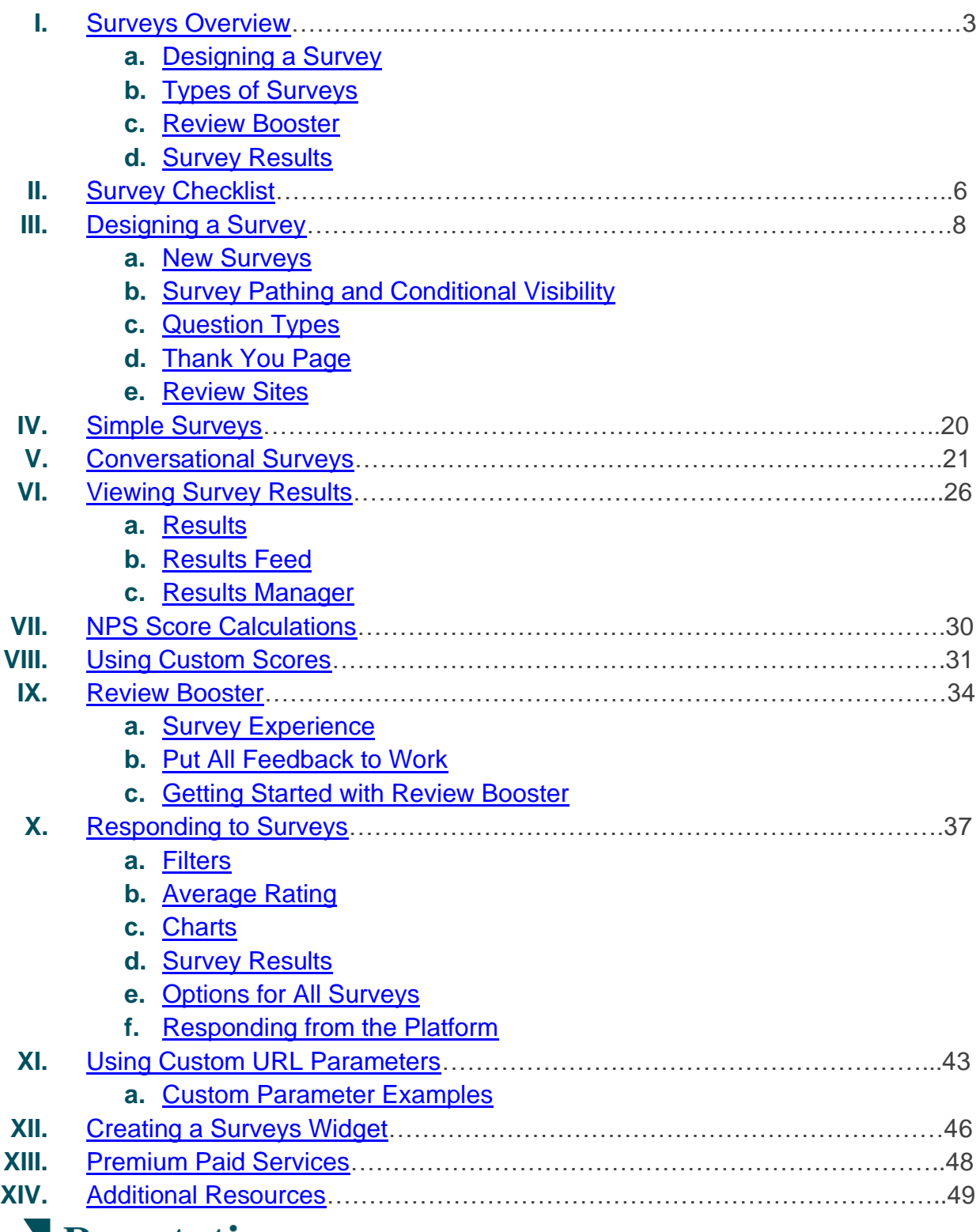

## <span id="page-2-0"></span>Surveys Overview

Give locations the feedback and precise insights they need to attract, delight, and retain customers.

There are several valuable tools for brands to consider when looking to improve their business product, service, and overall customer experience (CX). Conducting customer surveys is a great way to measure the impact of your CX efforts and determine whether you are meeting customers' expectations.

The Surveys tab within the Reputation platform allows you to build and send tailored customer surveys to assess performance and uncover hidden service issues before bad reviews affect your ratings. With Surveys, you can:

#### *Gather Feedback Quicker*

Deliver surveys through customers' preferred channels

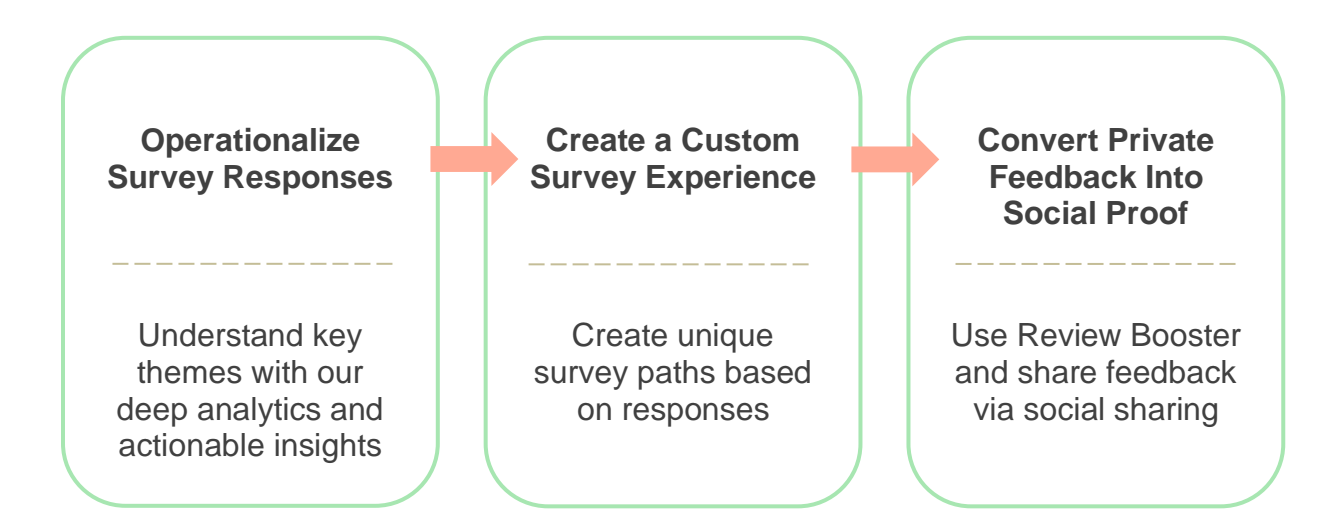

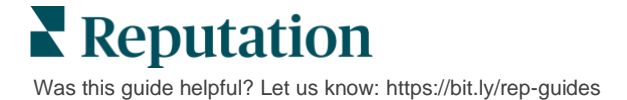

### <span id="page-3-0"></span>**Designing a Survey**

Quickly and easily configure the styling, pages, and questions to create a custom survey and generate high response rates through email, SMS, or at location-based kiosks. You can also specify pathing, conditional visibility, and page jumps; configure custom scoring formulas; and specify which questions to use for overall rating, NPS, and comments.

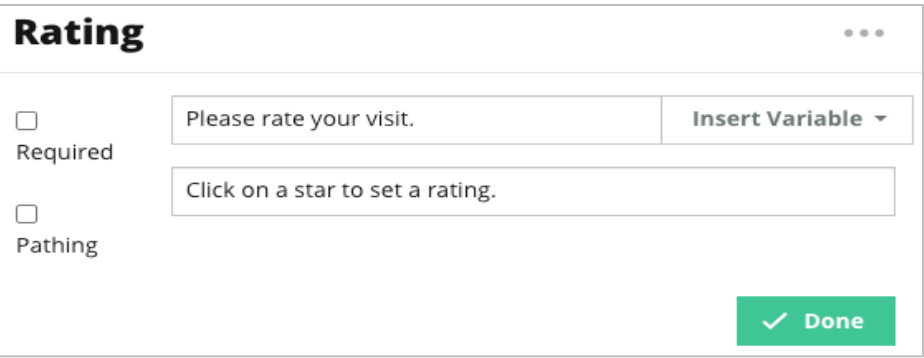

## <span id="page-3-1"></span>**Types of Surveys**

#### *Simple Surveys*

Simple survey flows use the default [request templates](https://help.reputation.com/knowledgebase/managing-request-templates/) for "Star" or "Smiley" designs. These templates do not allow for any customization to the survey and are designed for easy, out-of-the-box feedback requests (first-party) with follow-up [review requesting](https://help.reputation.com/knowledgebase/requests-overview/) (third-party).

#### *Conversational Surveys*

Conversational surveys are designed for quick back-and-forth interaction via SMS text messaging to get in-the-moment insight. Timeliness is critical in preventing negative experiences from getting out of control.

Create new conversational surveys from the **All Surveys** tab. The survey builder allows you to specify the questions, pathing, and conditional visibility. When you're ready, you can test the survey flow on your own mobile device.

**Note:** While Conversational Surveys offer fewer types of questions due to the technical limitations of text messages, they typically have higher open rates than that of Simple Surveys.

#### *Kiosk Surveys*

Kiosk surveys collect customer feedback instantly via a web-based survey on a tablet at the point of in-person interaction. Examples of these surveys include after a doctor's appointment while still in the office and post-meal in a restaurant after paying.

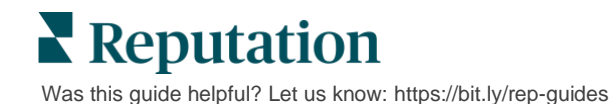

### <span id="page-4-0"></span>**Review Booster**

[Review Booster](https://help.reputation.com/knowledgebase/review-booster/) helps you get chosen at scale by converting private survey feedback into public reviews on sites such as Google. Leverage API integrations to increase survey and review responses, with zero feedback waste. If a customer chooses not to post their feedback as a review, their feedback can instead be streamed to your paid Google ads as a star rating or to your website pages through [widgets.](https://help.reputation.com/knowledgebase/creating-a-surveys-widget/)

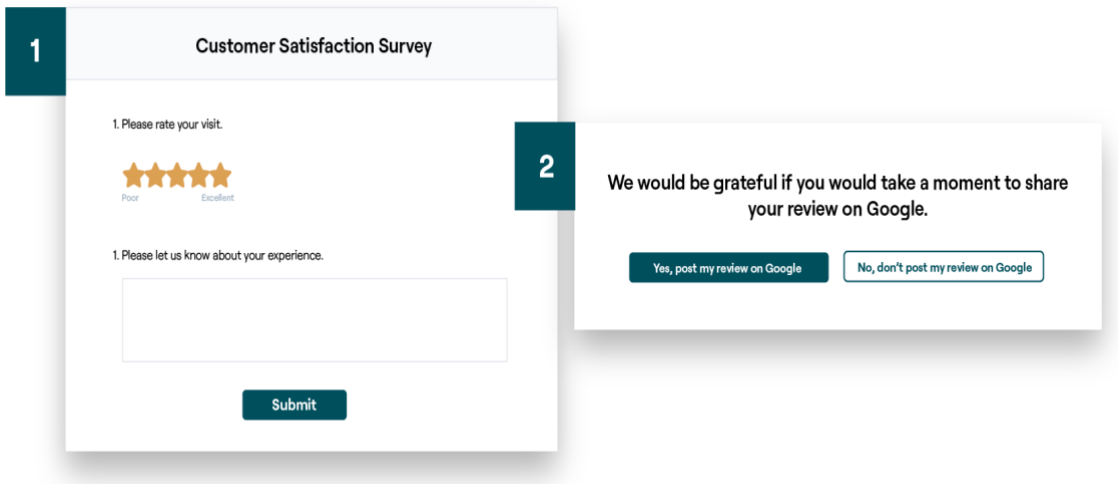

## <span id="page-4-1"></span>**Survey Results**

Get at-a-glance metrics and actionable data through multiple areas of the platform. You'll know instantly where your strengths lie, and what areas need attention.

You can also empower your team to [respond](https://help.reputation.com/knowledgebase/responding-to-surveys/) quickly and appropriately to customer concerns and complaints, demonstrating your commitment to improving their experience.

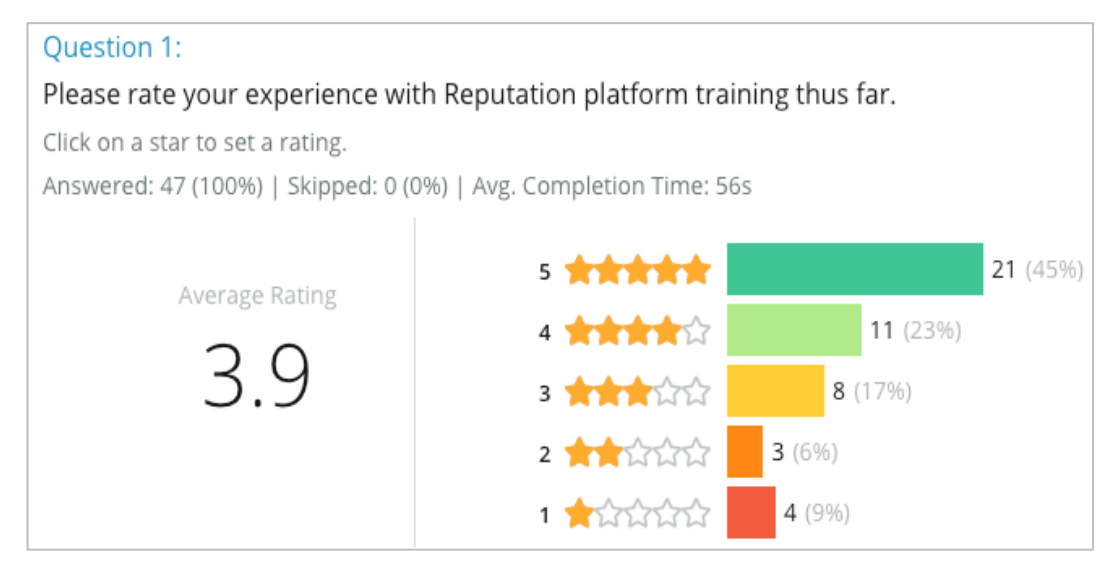

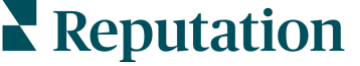

Was this guide helpful? Let us know[: https://bit.ly/rep-guides](https://bit.ly/rep-guides)

## <span id="page-5-0"></span>Survey Checklist

Complete the following checklist to deploy your very first survey with success!

## **Survey Setup**

The survey setup process consists of the following main steps:

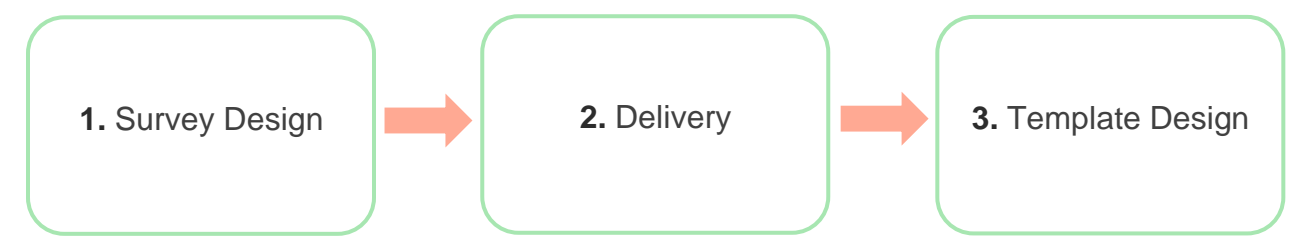

#### **1. Survey Design**

Easily design your surveys with custom styles, pages, and questions within the inplatform survey builder. You can also specify [pathing and visibility;](https://help.reputation.com/knowledgebase/designing-a-survey/#pathing) configure custom scoring; and specify which questions to use for overall rating, NPS, and comments. Although the Reputation team can assist you with this process, the [survey builder](https://help.reputation.com/knowledgebase/designing-a-survey/) gives you the tools you need to perform much of the design yourself!

#### **2. Delivery**

Before you consider the design of the survey, you must decide how your customers will access the survey.

Send automated surveys via email or SMS through the Reputation platform using a request template. This preferred option is beneficial for streamlining the entire survey process because all data resides within one system.

Additionally, sending from the platform allows you to embed an initial survey question into the body of the message, such as an NPS or star rating, to leverage immediate pathing based on the response (e.g., Positive flow vs. Negative flow).

If you already have a fully managed customer email or SMS infrastructure in place, consider sending surveys from Facebook, your website, email, etc. by obtaining a direct link to the survey to display within. Reach out to your Customer Success Manager for assistance with the required configurations.

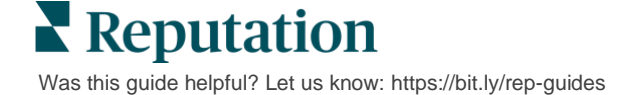

#### **3. Request Template**

If you choose to send surveys via email/SMS through the platform, the Reputation team can help you configure the request template. Some important considerations for the template include:

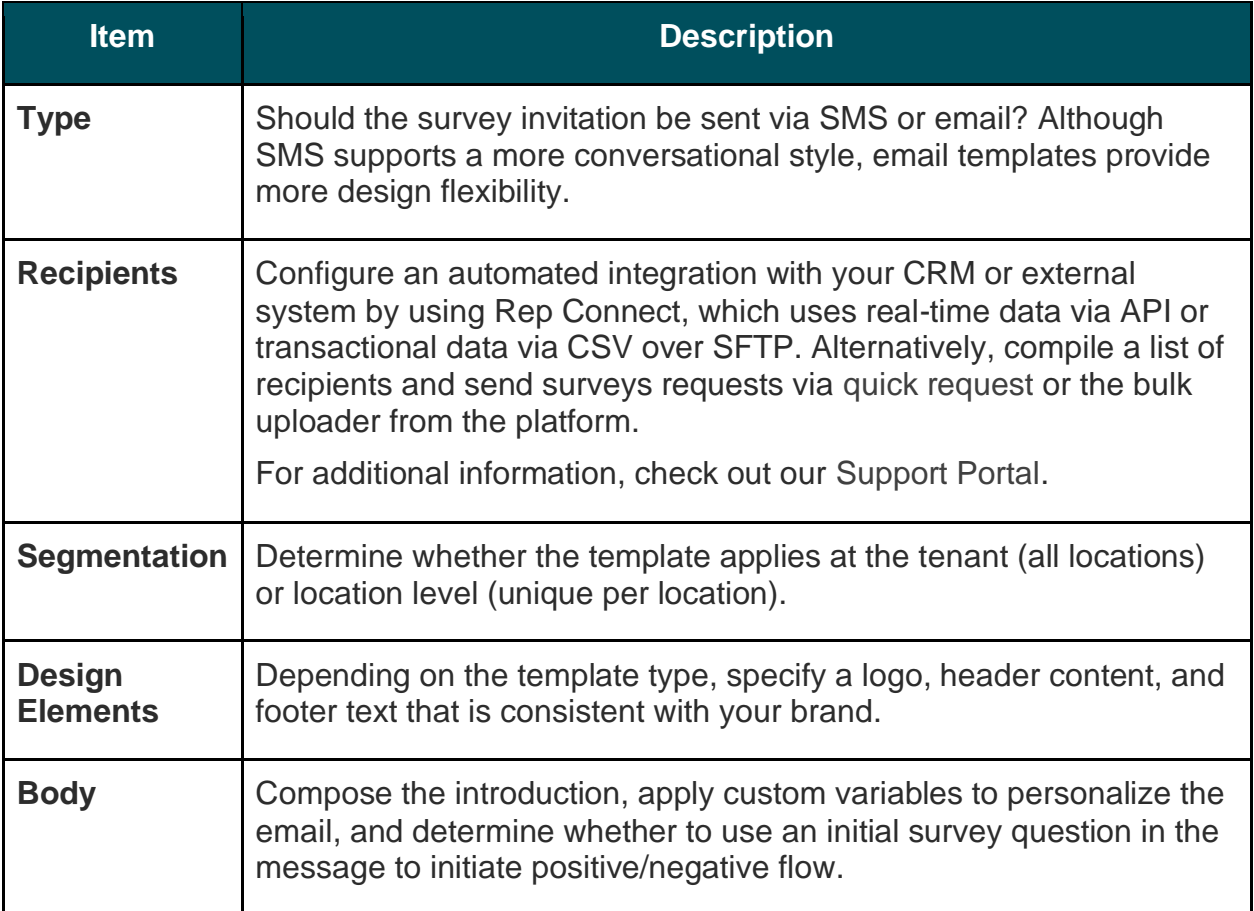

**Note:** Request templates require respondent Email and Name questions in the survey (can be hidden from view). These questions pass identifying information necessary for delivery and responses.

## Designing a Survey

Surveys should remain concise and should always have your goal in mind. If you have multiple goals, consider creating multiple surveys.

Customize the styling, pages, and questions to make up a survey that fits your needs:

- Specify pathing, conditional visibility, and page jumps for the best user experience for your customers
- Choose which questions will be used toward overall rating, NPS, and comments
- Configure custom scoring

### <span id="page-7-0"></span>**New Surveys**

You can choose to build from a pre-built survey template (Regular, Conversational or Kiosk) or create a survey from scratch. A new, blank survey includes a welcome page (customizable), one page (that contains at least one question) and a Thank You page (customizable).

You can remove those items or add additional questions/pages, turn on/off progress bar, edit the heading, customize the logo, modify other design elements, and set advanced properties and pathing and visibility.

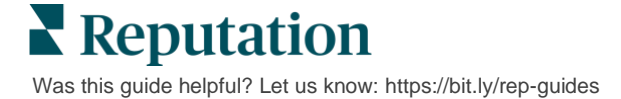

A sample survey flow is as follows:

## **1. Welcome Page 2. Questions Page**

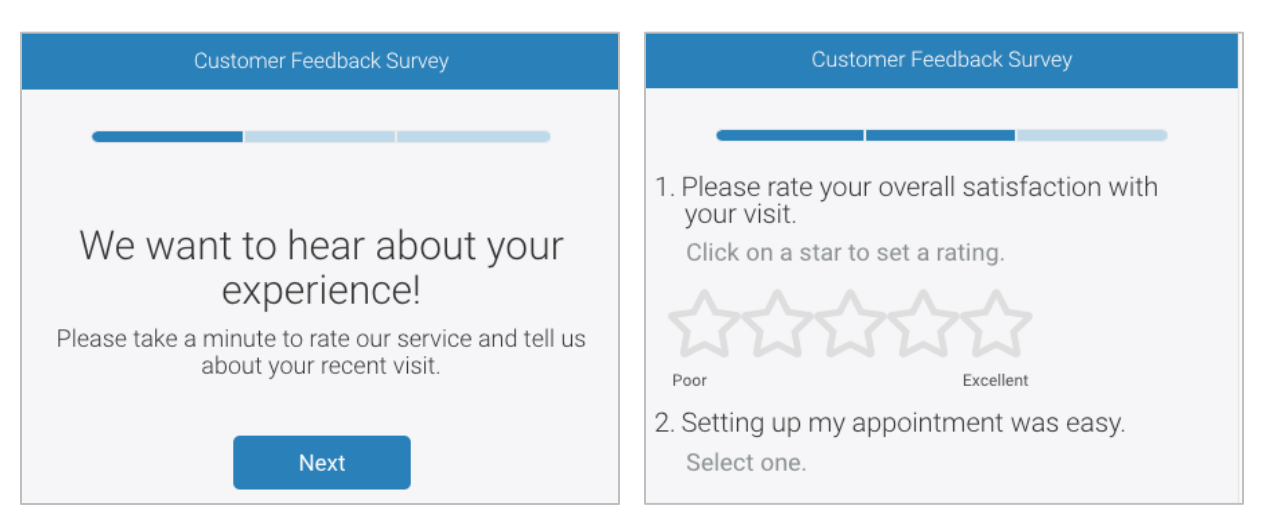

## **3. Review Request Page 4. Thank You Page**

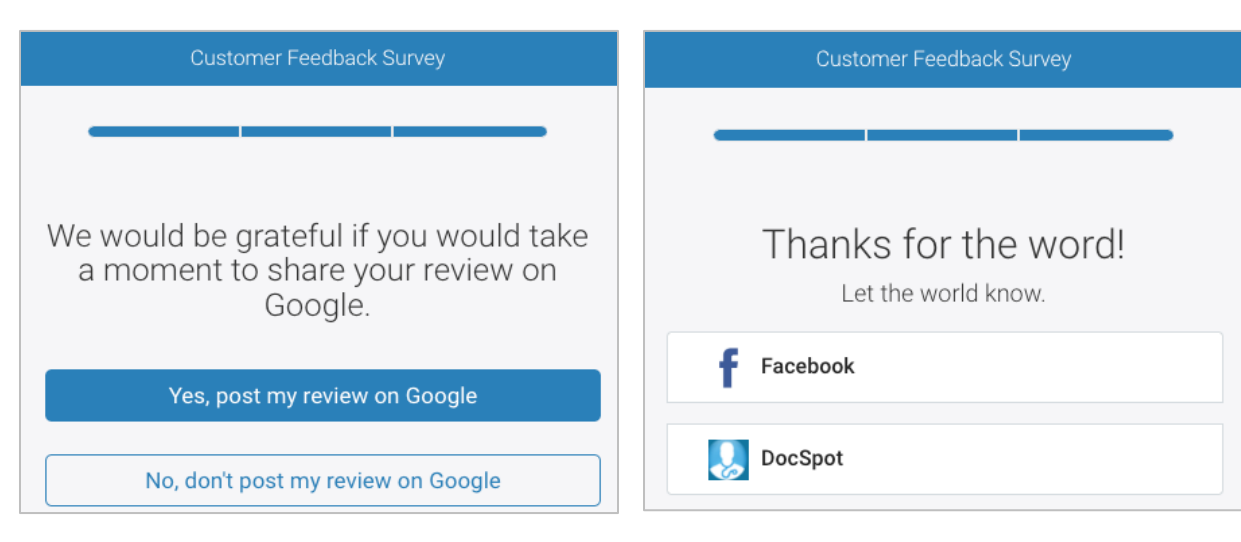

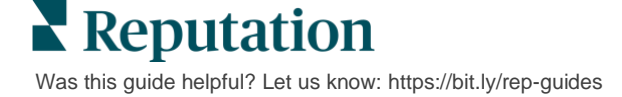

#### *To create a new survey:*

- **1.** From the platform, hover over **Surveys** and then click **All Surveys**.
- **2.** Click **Create a Survey**.

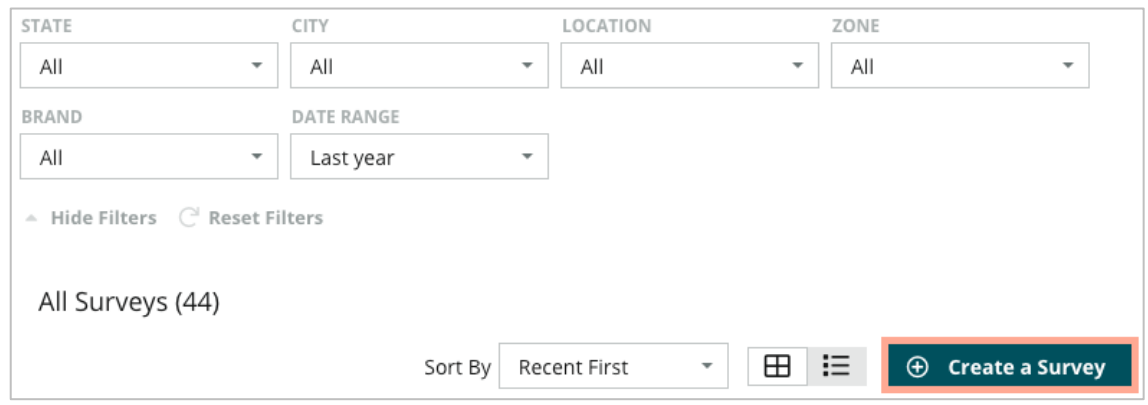

**3.** Under the **Regular** tab, click **Blank Survey** and then **Create.**

**Note:** You can also choose to start from a pre-built survey template or build a Conversational Survey or Kiosk Survey from scratch.

- **4.** Edit the following by clicking the icons highlighted in the image below:
	- **a)** Survey title: Click the pencil icon to label the survey
	- **b)** Color scheme: Click the dropdown to change the color scheme of the survey
	- **c)** Properties: Click the gear icon to change the survey's settings, including Survey Quality indicators, Locales, PII expiration, Anonymity and more.

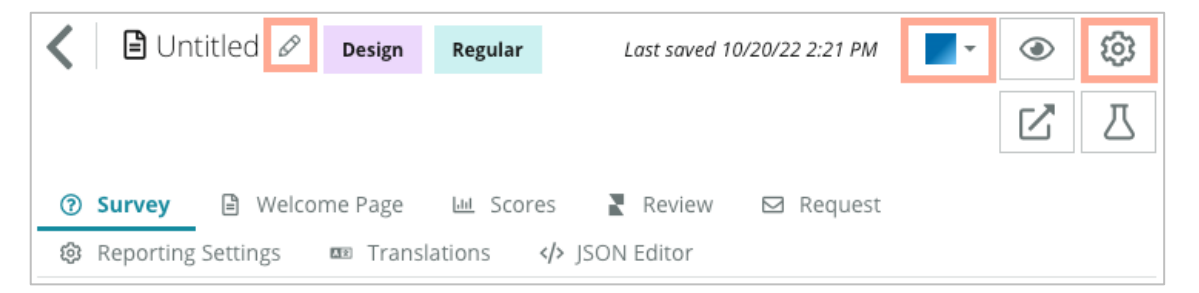

**Reputation** Was this guide helpful? Let us know[: https://bit.ly/rep-guides](https://bit.ly/rep-guides) **5.** Add questions and/or pages. Refer to page 15 for types of questions available.

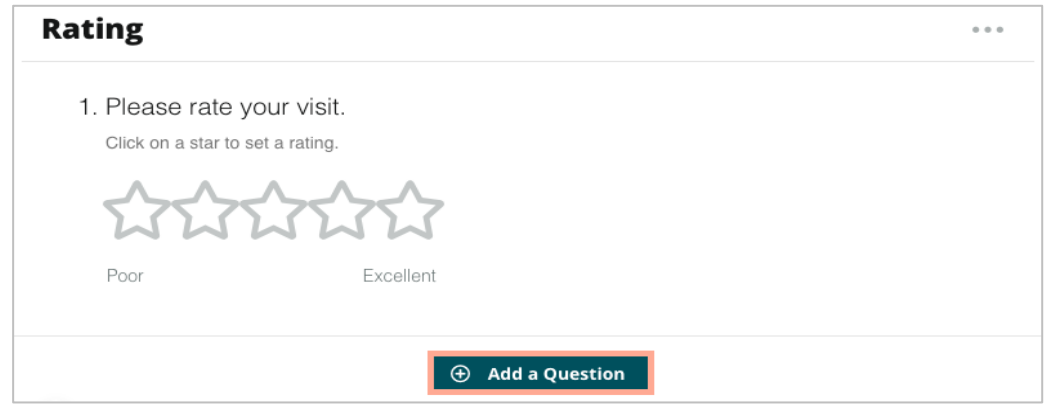

- **6.** Edit question properties. (Hover over question and click). Refer to page 11 for **pathing** and **visibility**.
- **7.** Edit each question as needed and as shown in the image below:
	- a. Click the ellipsis to change question type or properties.
	- b. Hover over the module to view the arrows on the right-hand side. Click up or down to rearrange the order of questions.

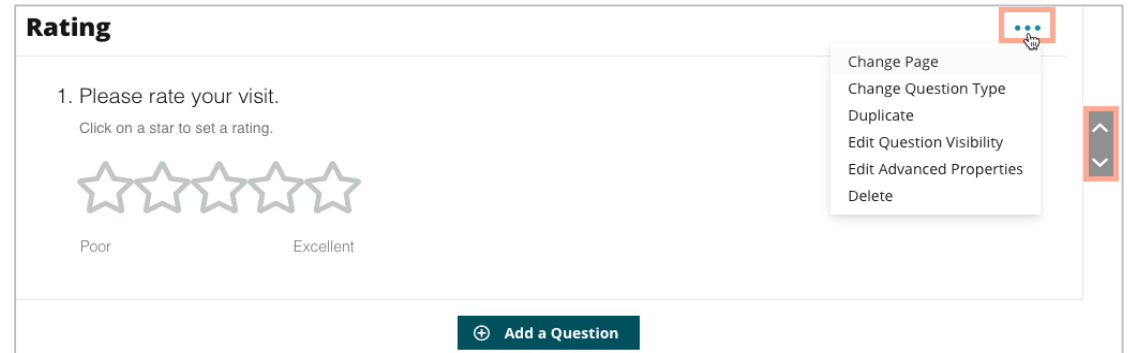

**8.** Click **Review** on the navigational menu at the top of the page to specify which question(s) measure overall rating, NPS, and/or comments.

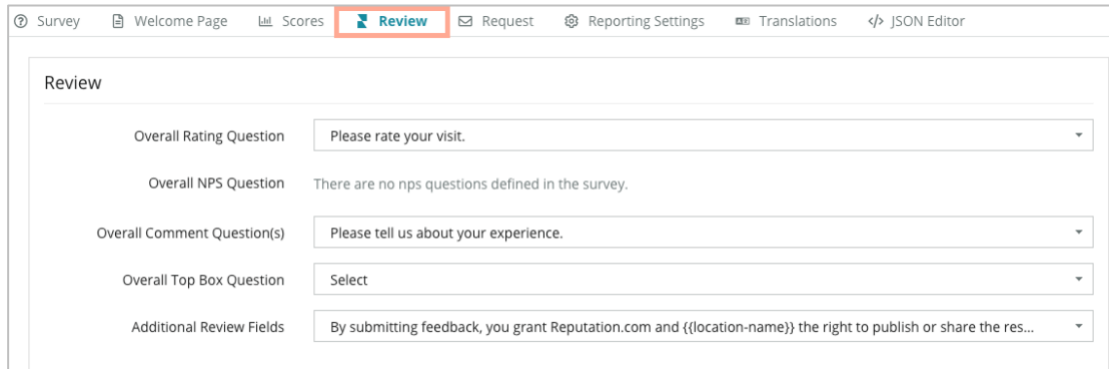

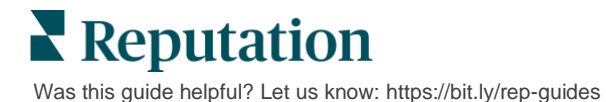

**9.** Click the eye icon to **preview** the survey and the changes you made.

**Note:** Changes are saved as you work. Reach out to Support for assistance with custom scoring and request properties as needed.

## <span id="page-11-0"></span>**Survey Pathing and Conditional Visibility**

Survey pathing and conditional visibility gives you incredible flexibility for creating survey experiences based on conditions. You can apply pathing and visibility to individual questions in the survey or at the page level.

By default, questions and pages within the survey are displayed in the order they're listed. Pathing allows you to jump to other sections of the survey. After a jump, the survey continues to flow in the order listed unless conditional visibility or additional pathing is applied to the landing point.

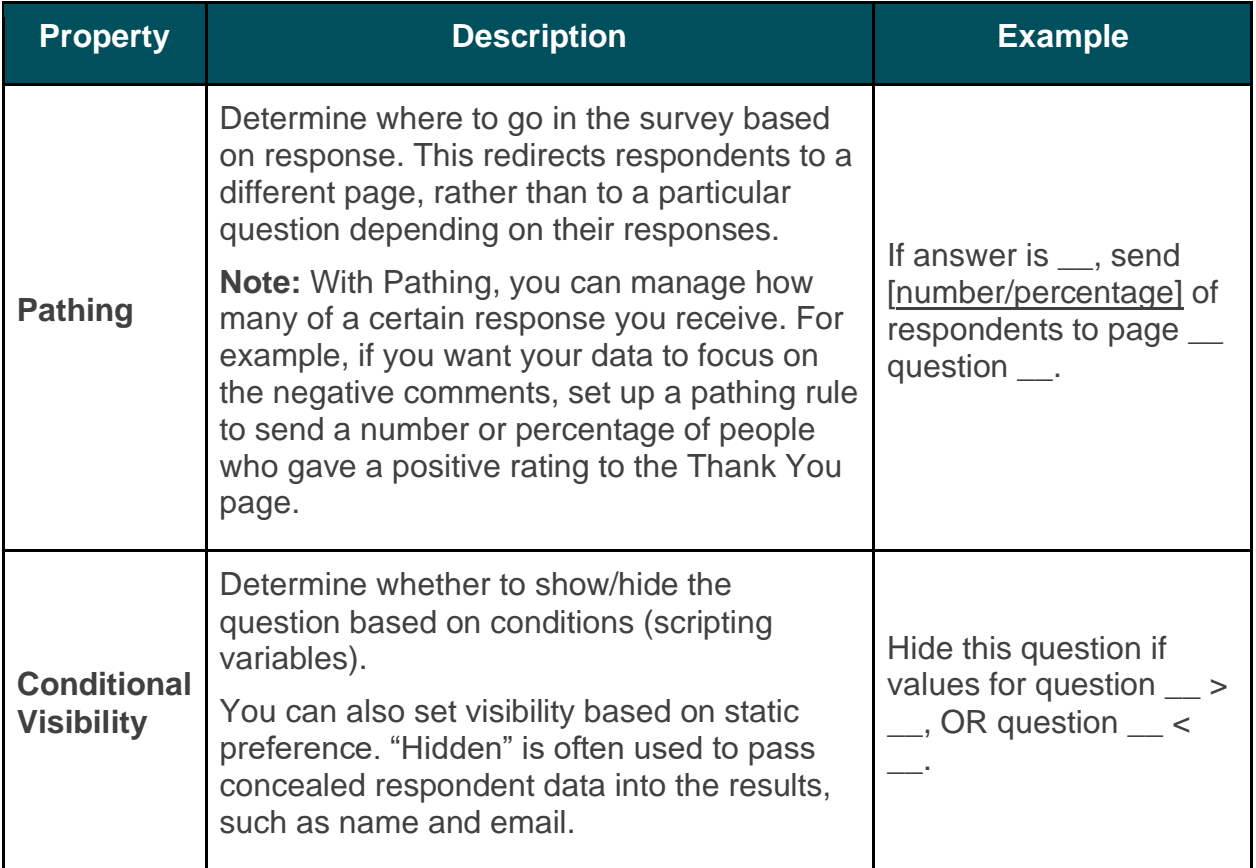

#### *How to Apply Pathing*

- **1.** Click into the question you wish to apply pathing to.
- **2.** Click the checkbox to conditionally jump to a page or question based on a set of rules.

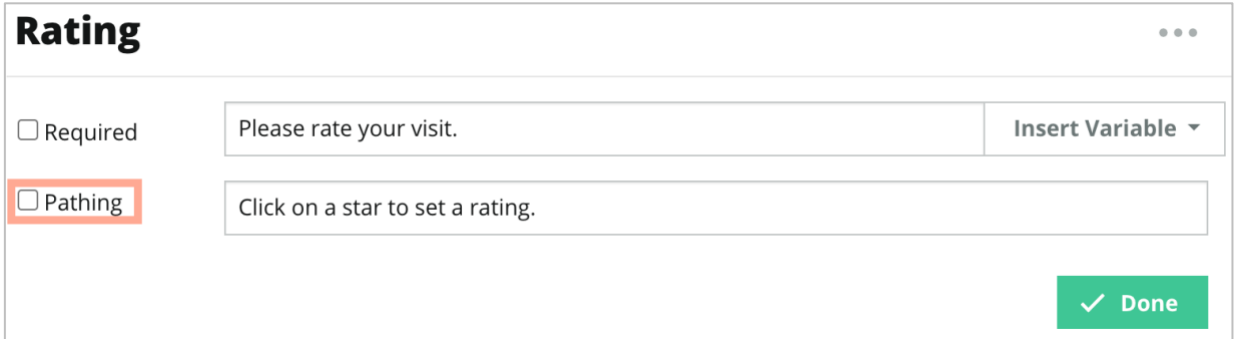

**3.** Set your rule to direct a number or percentage of people to the next question or page.

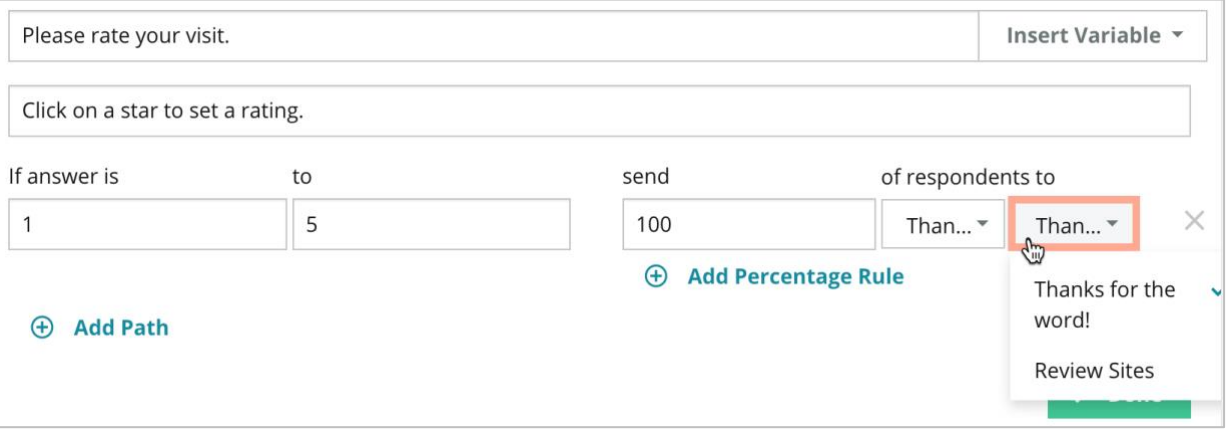

**4.** Click **Done.**

#### *How to Apply Conditional Visibility*

- **1.** Click the ellipsis for the question you wish to apply conditional visibility to.
- **2.** Click **Edit Question Visibility.**
- **3.** Choose between the following options: Shown, Hidden, Conditionally Hidden, and Conditionally Shown.

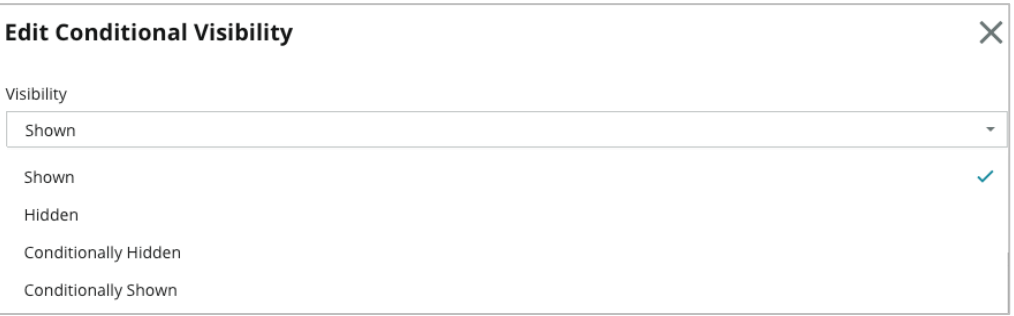

- **4.** Apply filters (or conditions) to show or hide the next question if the customer responds in a certain way.
	- **a.** When setting visibility to "Conditionally Hidden" or "Conditionally Shown," you must specify the condition in the form of an expression, which must contain a minimum of:

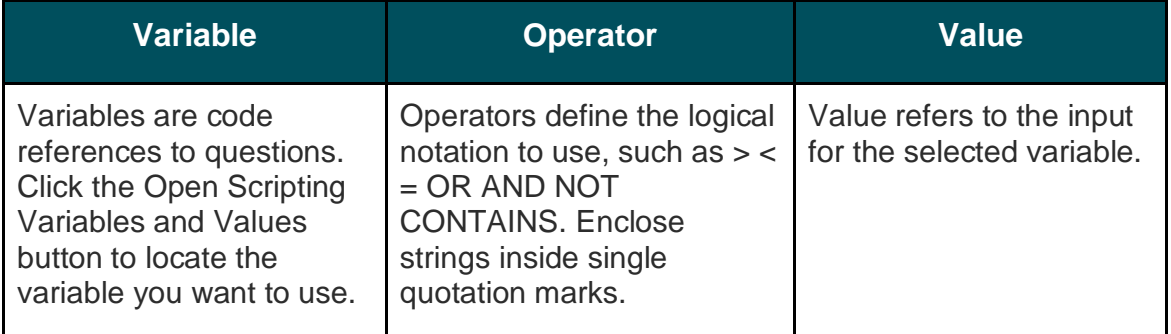

**b.** Input the code under the **Advanced** tab, or use the filter set builder on the **Basic** tab.

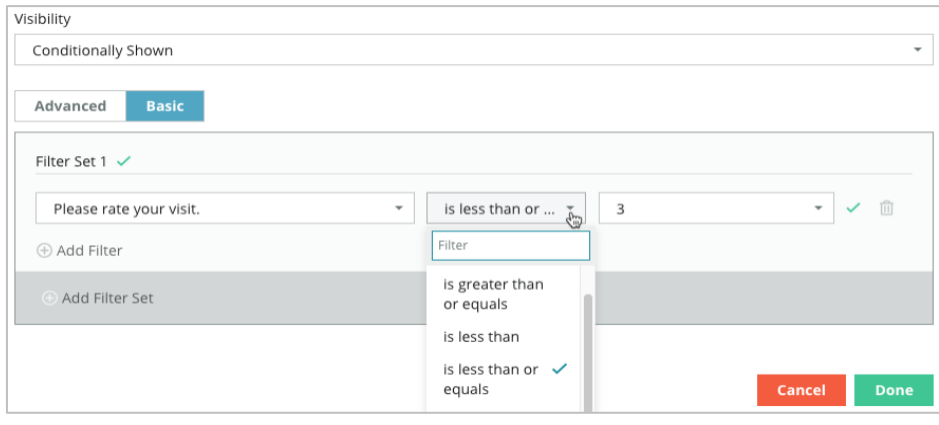

## **Reputation**

Was this guide helpful? Let us know[: https://bit.ly/rep-guides](https://bit.ly/rep-guides)

**5.** Click **Done.** The question's module will show when Conditional Visibility is applied.

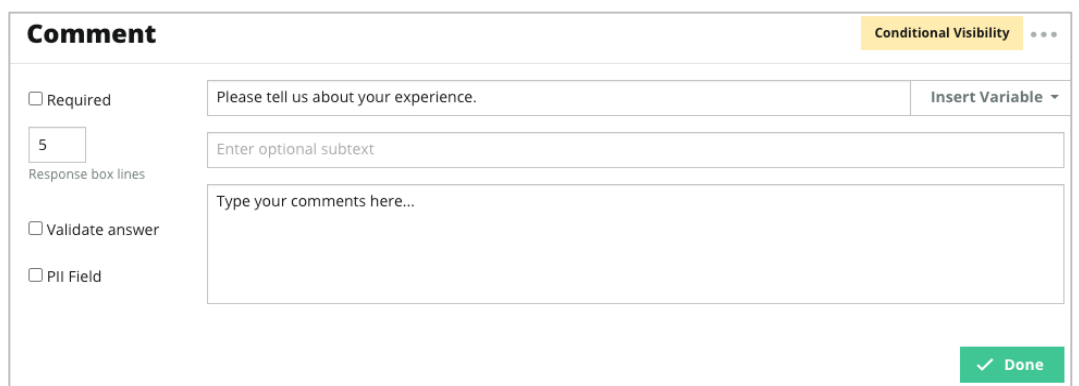

The most common pathing technique is to initiate an overall positive or negative flow from within the custom request template. You can either embed the initial pathing question directly in the email request or add the initial pathing question in the survey.

Either way, it's recommended to use the Star Rating or NPS question types if your goal is to invoke an initial positive/negative flow.

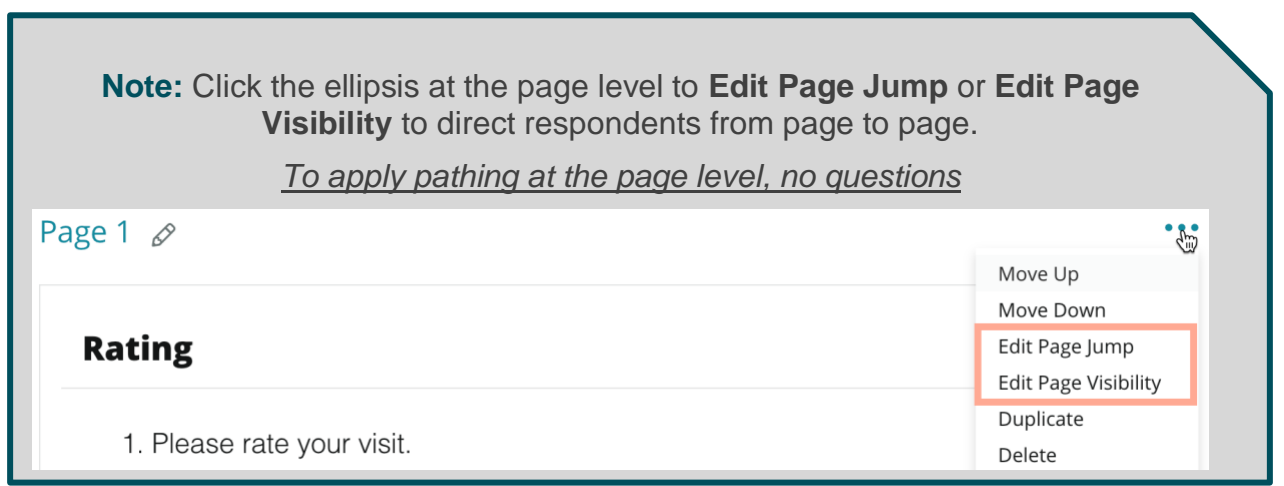

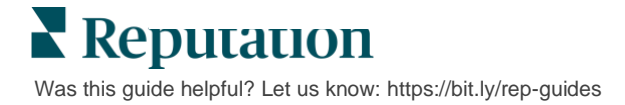

## <span id="page-15-0"></span>**Question Types**

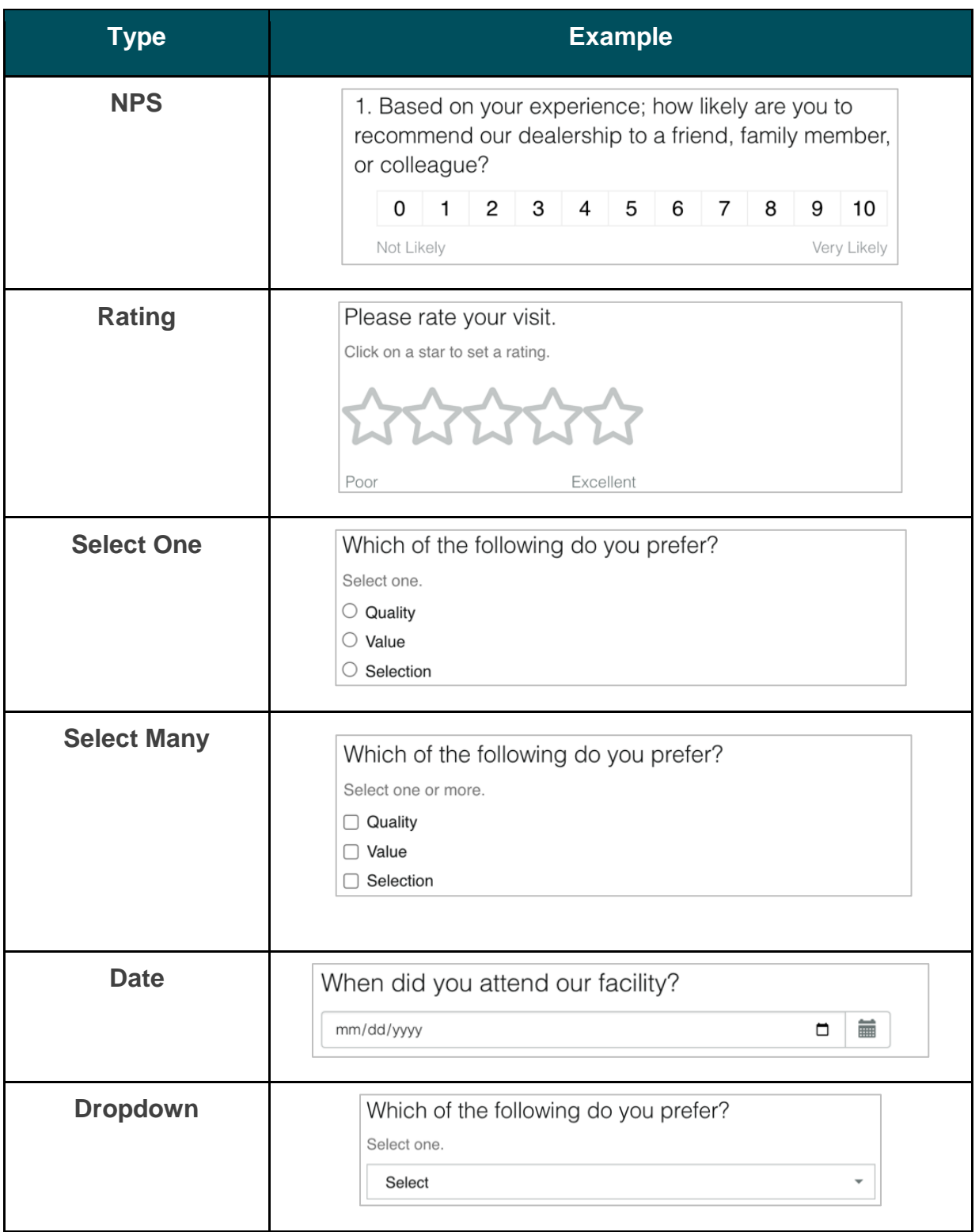

You can design surveys with the following question types:

**Reputation** Was this guide helpful? Let us know[: https://bit.ly/rep-guides](https://bit.ly/rep-guides)

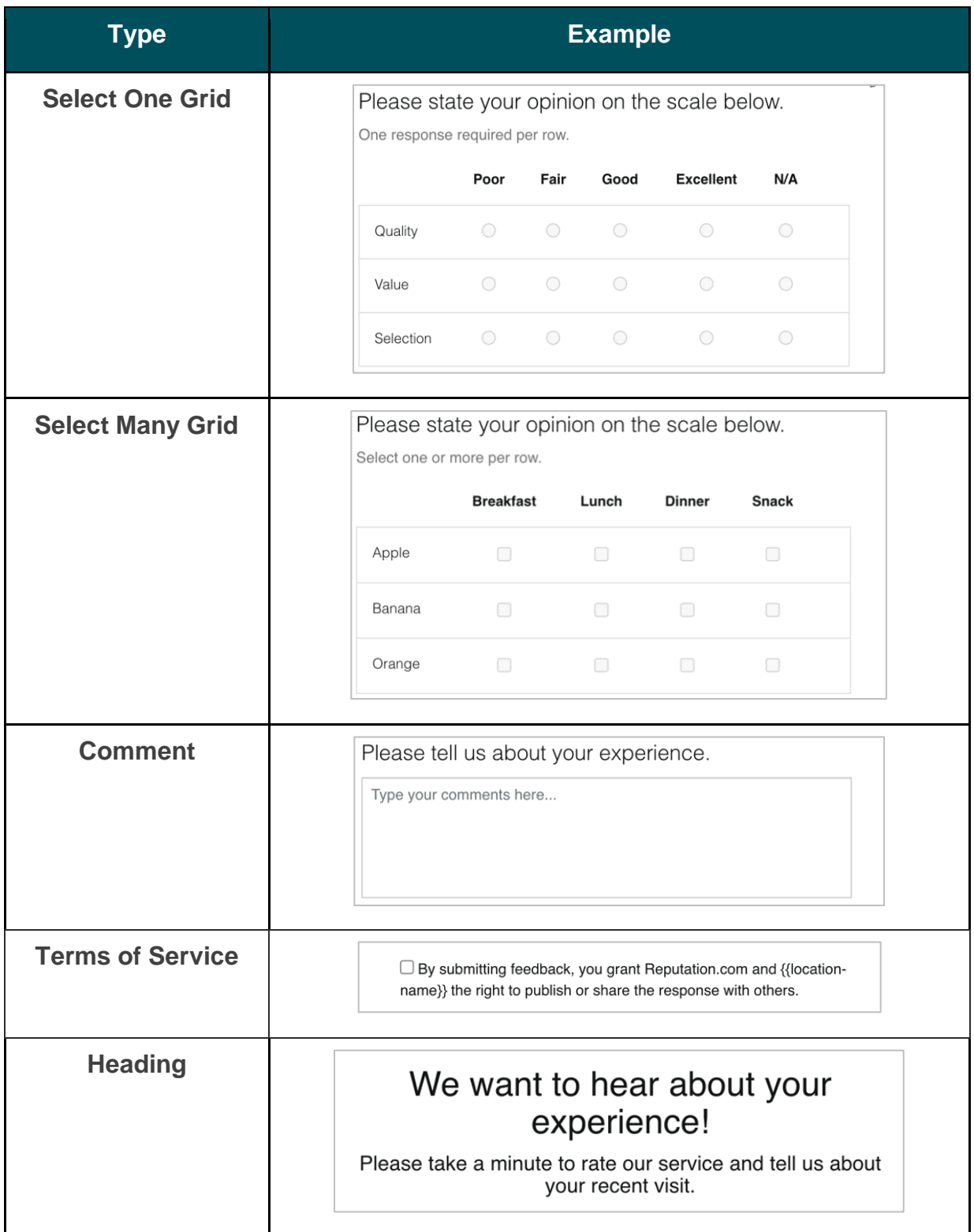

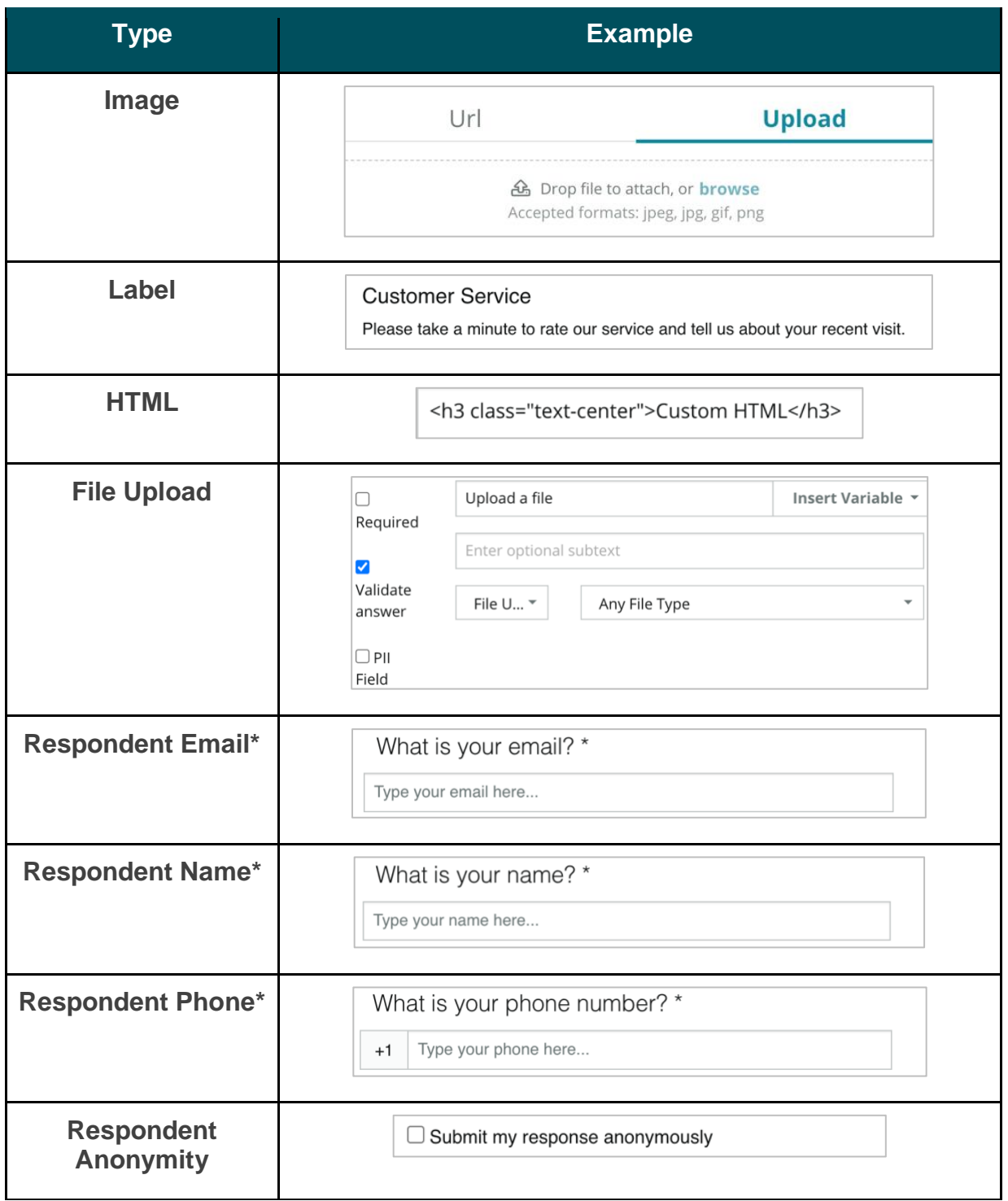

<span id="page-17-0"></span>**Note:** \*These questions are often inserted as "Hidden" (Conditional Visibility = Hidden) in order to pass concealed respondent data into the results.

### **Thank You Page**

Include a message thanking your survey takers who make it to the end. By default, new surveys include a heading and review sites section on the thank you page. These are customizable but can also be removed.

### <span id="page-18-0"></span>**Review Sites**

Review Sites allow for the following customizations:

▪ **Platform Selects Sources:** Check the Automatic Source Selection box to allow the platform to choose the review sites to include. Check the box next to specific sites to exclude from the automatic source selection.

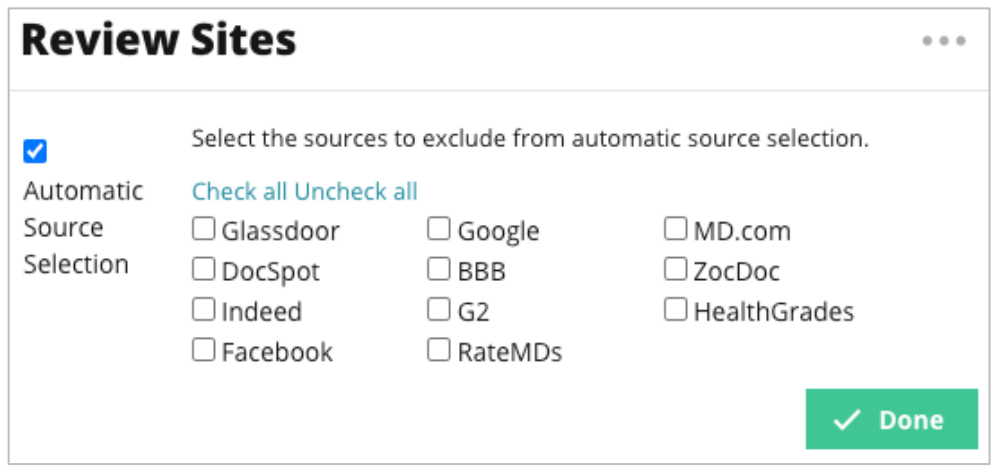

**EXED Specific Sources Selected:** Uncheck the Automatic Source Selection box to select the source(s) that can show on the Thank You page. Check the box next to specific sites to be included.

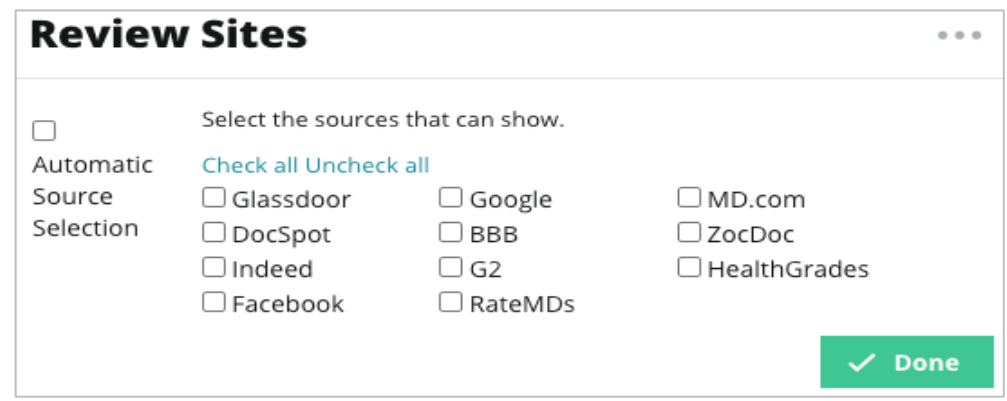

## <span id="page-19-0"></span>Simple Surveys

Simple surveys are review request templates that ask for first-party feedback, too.

To request feedback with simple surveys from customers, click **Requests** along the left navigational menu, and then click **Bulk Requests.** Choose from the available default request templates to customize the simple survey to your needs.

At one point in time, it was not uncommon for businesses to practice review gating, i.e., asking customers with positive experiences to leave public reviews. However, this is a highly controversial method as it is inherently deceptive to present inflated ratings online and compensate for negative reviews by burying them with positive ones.

#### *As such, the Reputation platform no longer supports review gating.*

At the end of the simple survey flow (regardless of template chosen), the consumer is presented with options to copy their survey feedback to a third-party review for posting publicly. You can choose which review site options are available within the request settings.

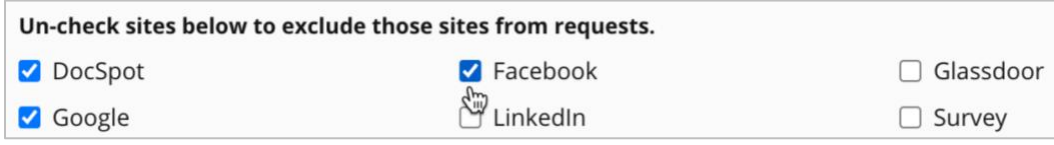

Consumers who choose Google as the request option will not be required to copy/paste their feedback into the form. Instead, the rating and comment are automatically captured from the survey and populated in the Google review box, which is posted directly to Google from the Reputation platform. Sending from our platform (as opposed to pushing the reviewer to Google's system) improves the ability to attribute reviews to requests. It's also one less step for the reviewer to take, which helps conversion.

**Note:** You can optionally publish ratings generated from simple survey requests to your **My Reputation** syndication page. Go to your **Admin Settings** and click **Syndication.**

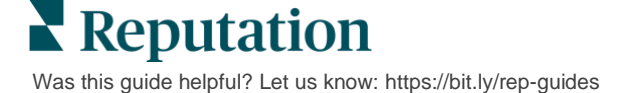

## <span id="page-20-0"></span>Conversational Surveys

Collect large volumes of short, rapid-fire feedback with text message surveys.

The survey builder allows you to specify the questions that make up a survey. You can also specify pathing and conditional visibility. When you're ready, you can test the survey flow on your own mobile device*.*

**Note:** Refer to Page 12 for more tips on survey strategy and description of question types while designing a survey.

*To create a conversational survey:*

- **1.** From the platform, click **Surveys > All Surveys**.
- **2.** Click **Create a Survey**.
- **3.** Under the **Conversational** tab, click **Blank Survey** > **Create.**

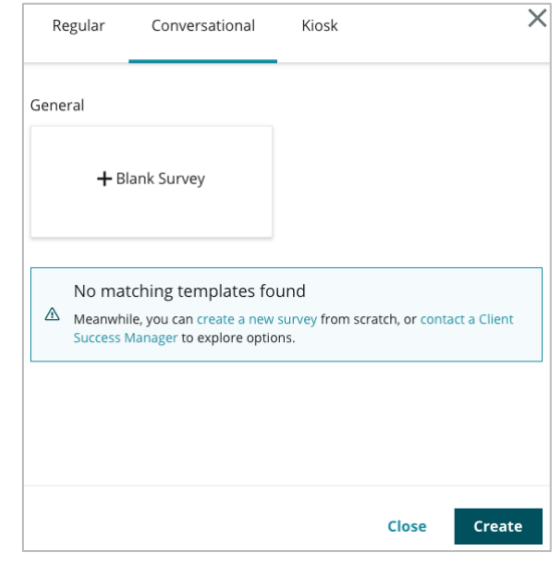

**Note:** You can also choose to start from a pre-built template if available.

**4.** Set the Survey Name (e.g., "Your Initials – Conversational").

**5.** Click inside the Rating question to show the properties.

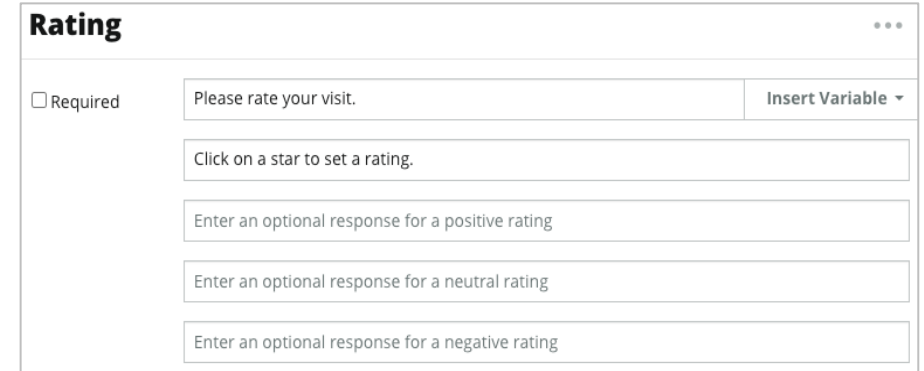

- **6.** Enter optional responses for positive, neutral, and negative ratings. These responses will conditionally be pre-appended to the next response element in the survey:
	- **Positive:** We're so glad you had a great experience!
	- **EXECTE:** Neutral: We regret to see that your recent experience was anything less than exceptional.
	- **Negative:** We are disappointed to hear that your experience was not positive.
- **7.** Click **Done** to close the question properties.
- **8.** Below the rating question, click **Add a Question** > **Comment**.
- **9.** Click inside the Comment question to expand the properties.

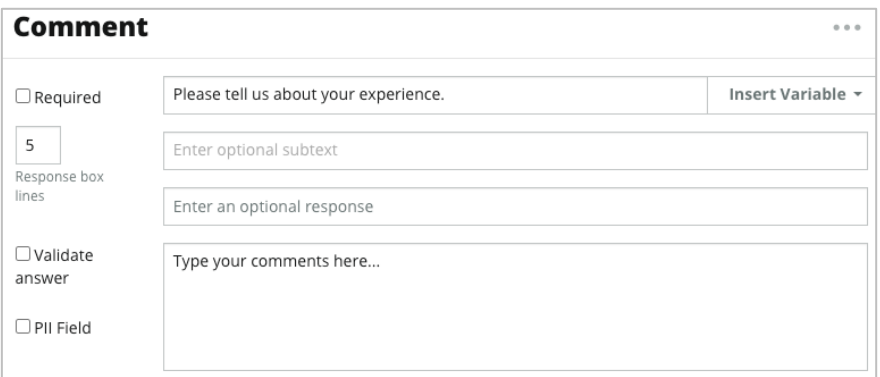

**10.** Change the question text to, "What can we do better on your next visit?"

**Note:** We'll show this question immediately after the customer's rating response. If you want to show different comment questions based on the value of the rating given, try clicking the ellipsis and experimenting with conditional visibility.

**11.** Click **Done** to close the question properties.

**12.** Click inside the Heading question to change the verbiage to: "Thanks for your feedback"

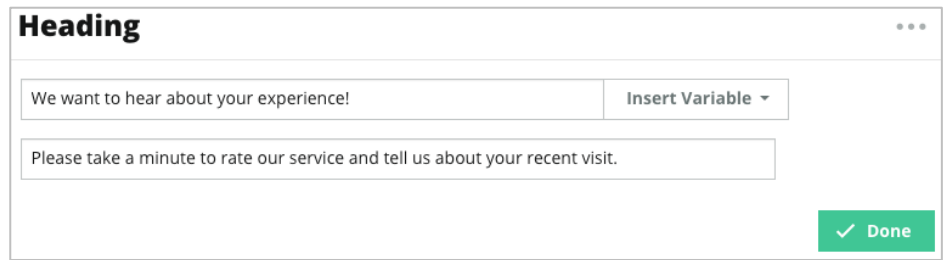

- **13.** Click **Add a Question** > **Review Sites**.
- **14.** Click inside the Review Sites question. Clear the Automatic Source Selection check box and select Google and another review site. Click Done when finished.

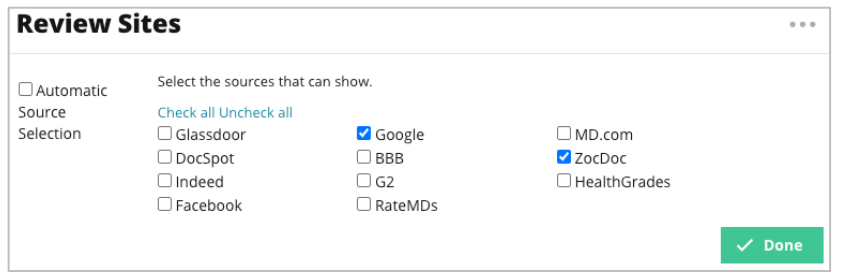

**15.** At the top of the survey designer, click **Settings**.

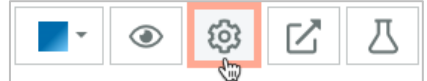

**16.** Set the Survey Status to **Active**.

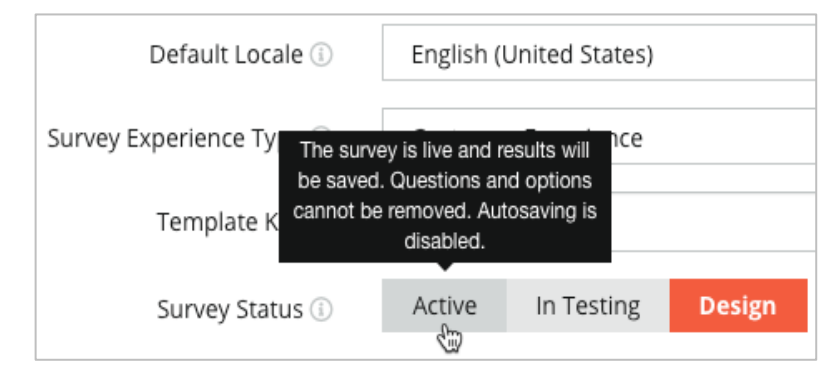

**17.** Click **Save**.

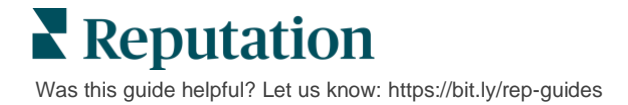

**18.** Click **Request** at the top of the survey builder. From the dropdown, select the request template(s) that will be used to send out this survey. This allows your conversational survey to be selectable when sending requests.

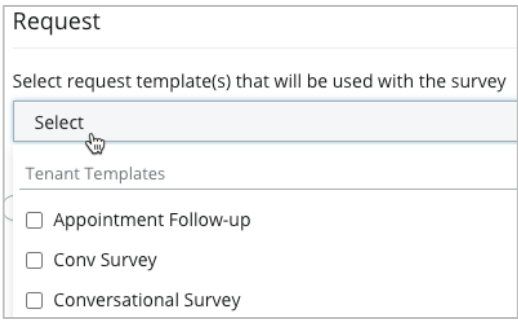

**19.** From the Requests tab (on the main navigation menu on the left-hand side), click **Quick Request**.

**Note:** You can also send Conversational Survey requests in bulk. Refer to page 19 to learn more about sending bulk requests.

- **20.** Click the **Conversational Survey** tab.
- **21.** In the Location box, type the location you want to use for the request (e.g., "BDP – Uptown").
- **22.** Enter your name and phone number.

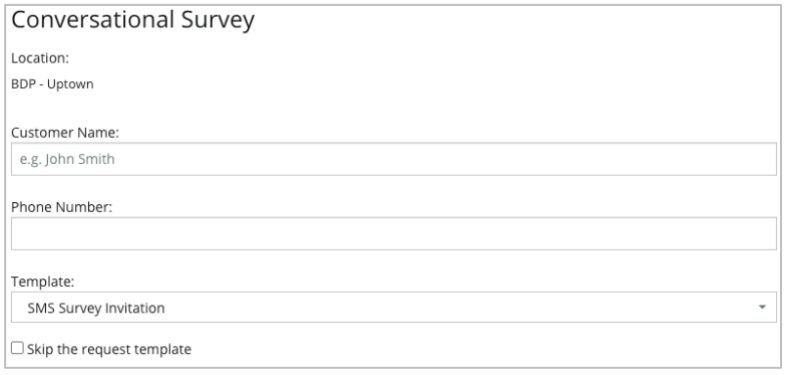

**23.** In the Template drop-down, choose the template designed for Conversational Surveys.

**Note:** There are no system templates for Conversational Survey, so no one will need to be created for your account.

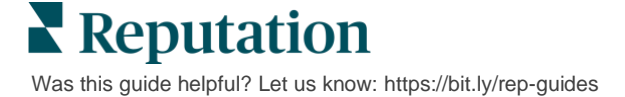

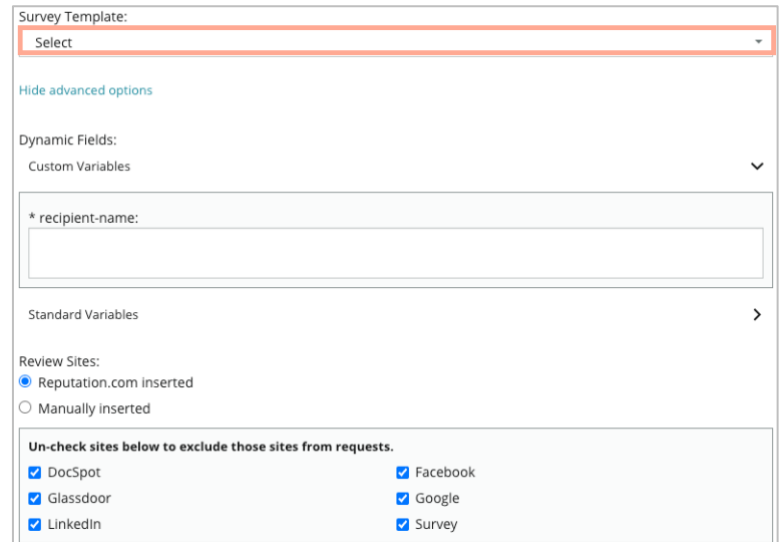

**24.** In the Survey Template drop-down, choose the survey you just designed.

#### **25.** Click **Send SMS**.

**Note:** Click **Test** to view what the SMS will look like. Results are not saved, but you cannot interact with the message functionality. Click **Send SMS** to receive a text message and experience the flow.

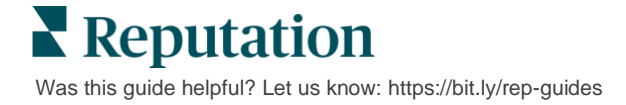

# <span id="page-25-0"></span>Viewing Survey Results

The Surveys tab displays survey results from first-party surveys sent by your company.

All surveys you create on the Surveys tab appear in the All Surveys view in either Card View or List View.

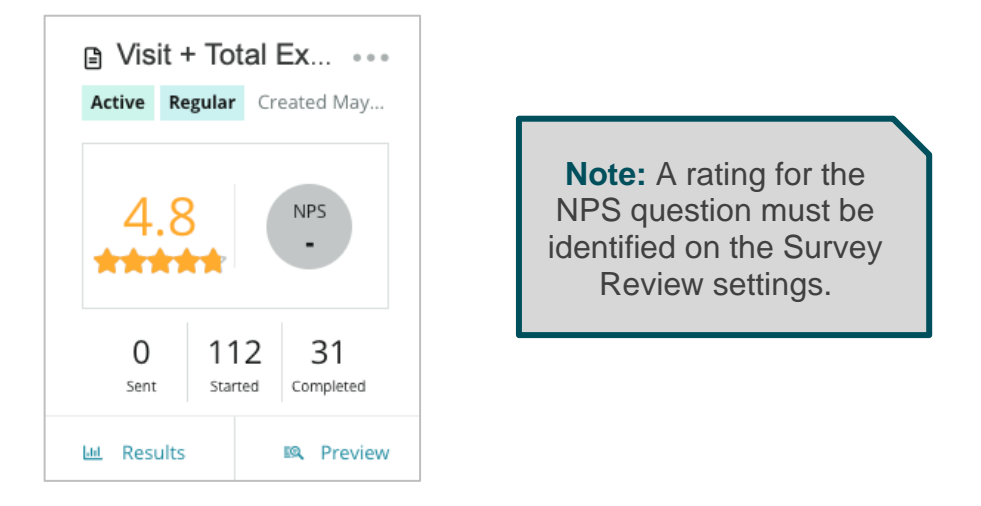

Within either Card View or List View, you will see the following statistics:

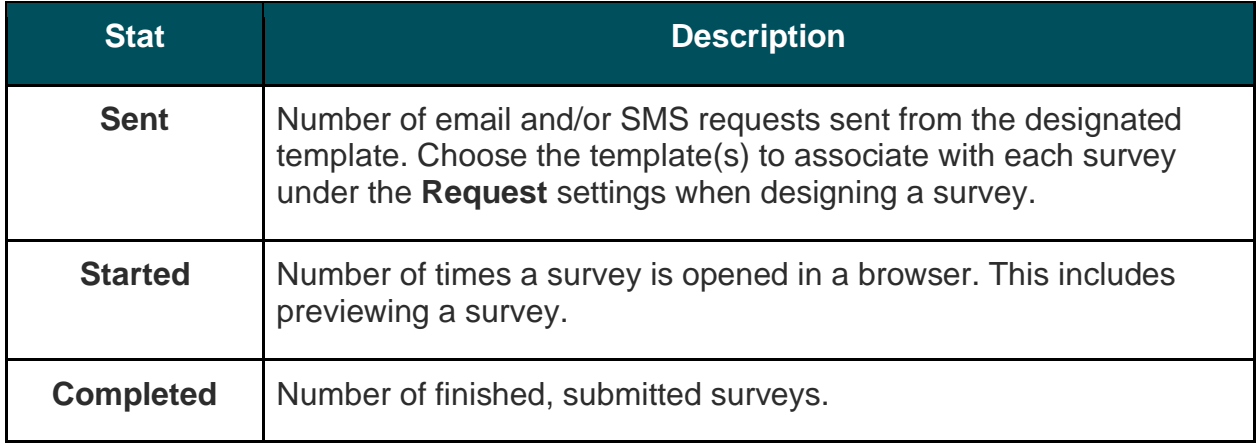

### <span id="page-26-0"></span>**Results**

Click the **Results** icon to view Summary Score (if applicable), and Detail results for the selected survey. Use the [top line filters](https://help.reputation.com/?post_type=manual_kb&p=1160) to limit the data shown.

#### *Summary*

The Summary tab of the results shows graphical representations for total results. Results are grouped by:

- **Overall NPS / Overall Rating** Sortable by time or by location (All, Top 10, Bottom 10). Toggle between NPS and Rating.
- **Question** Graphs vary by question type.
- **Survey Properties** Additional reportable metadata determined at the time of survey design.

Filter the Summary tab by clicking into charts in the questions section or by using the More Filters option at the top of the page to dive deeper into results and trends for specific answers.

Click **Save View** to save a copy of your filtered Summary tab for future reference in the Views dropdown.

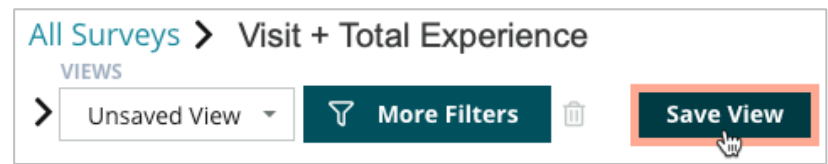

#### *Score*

Upon clicking into the survey's results, click **Scores** to drill further into customer feedback.

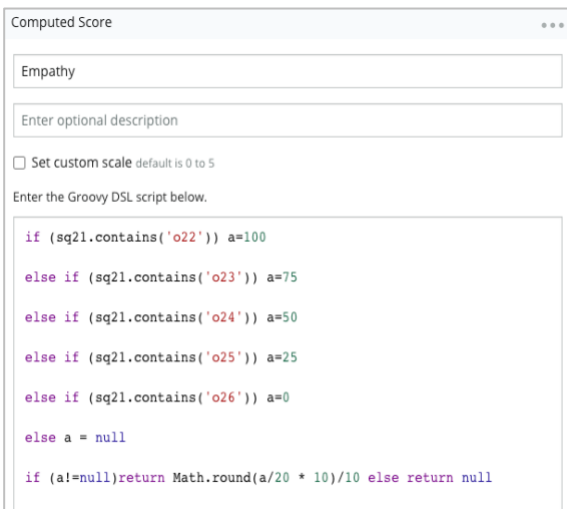

**Note:** Customer scores must be built into the survey during the design process.

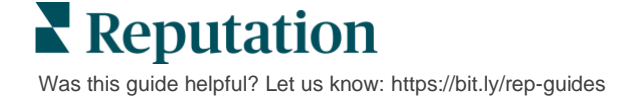

#### *Details*

View individual survey submissions and [respond](https://help.reputation.com/knowledgebase/responding-to-surveys/) to customers.

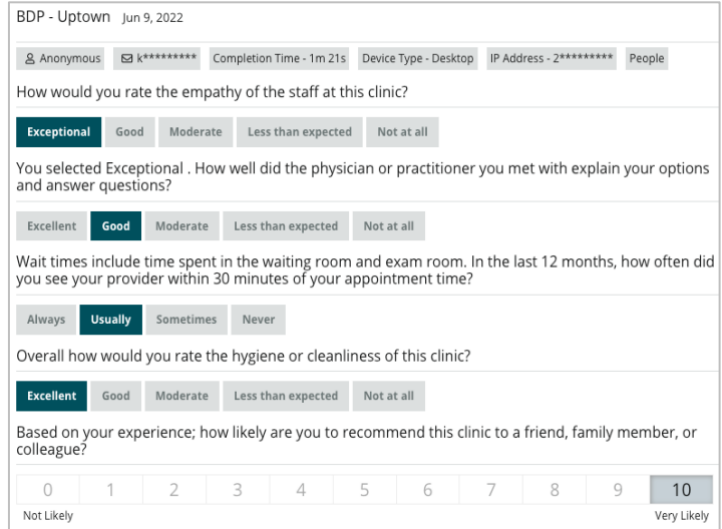

## <span id="page-27-0"></span>**Results Feed**

View your survey results in the way that is most meaningful to you, such as filtering survey data by date, location, sub-brand, or sentiment.

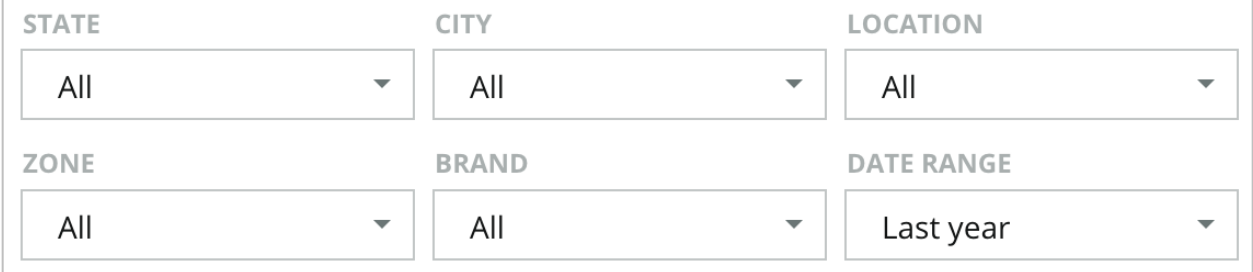

These visualizations dynamically update according to the filters you've set, allowing you to highlight important feedback themes more-so than text or tabular data. Choose between the Ratings over Time, Surveys Completed/Responded, or NPS over Time charts.

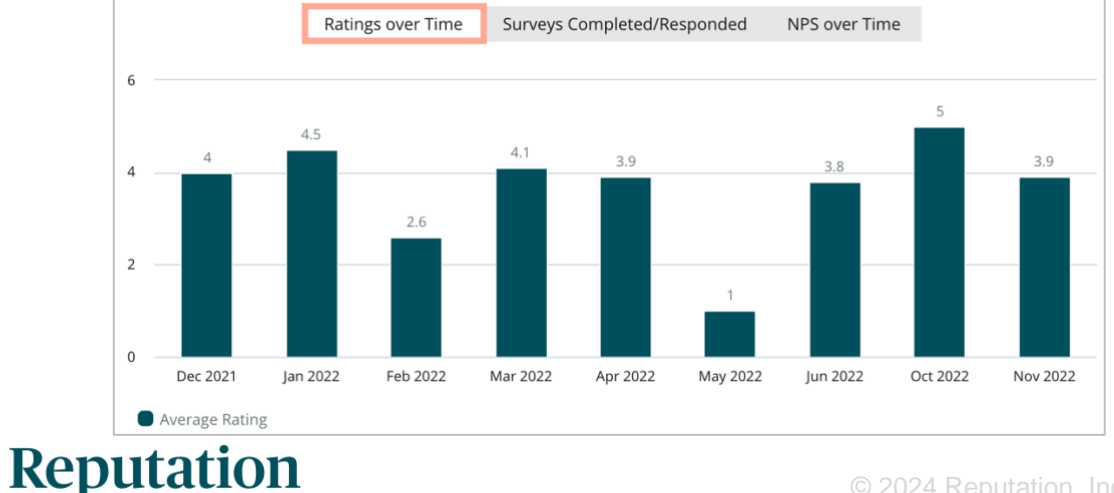

Was this guide helpful? Let us know[: https://bit.ly/rep-guides](https://bit.ly/rep-guides)

## <span id="page-28-0"></span>**Results Manager**

The Survey Results Manager allows you to see all responses in a single view for analysis. You can filter survey data and save as a custom view for easy access. For example, you may want to filter responses that have NPS < 3 and Category = Parking.

To use Results Manager:

- **1.** From the **Surveys** menu, click **Results Manager**.
- **2.** From the Surveys drop-down, select the survey you want to manage. (You can select one at a time.)
- **3.** Click **More Filters** to filter results by survey question / value.
- **4.** Click **Edit Columns** to customize the on-screen data shown in the results.
- **5.** Click the ellipses to **Download as CSV** or **Schedule** the report for regular delivery.

**Note:** You can also view Overall NPS/Rating, NPS/Rating Trend, Survey Health Metrics, and a Comment Snapshot across all your surveys in the Survey Dashboard.

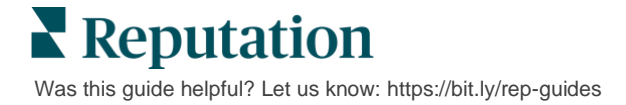

## <span id="page-29-0"></span>NPS Score Calculations

Net Promoter Score (NPS) is an index ranging from -100 to 100 that measures the willingness of customers to recommend your products and services to others.

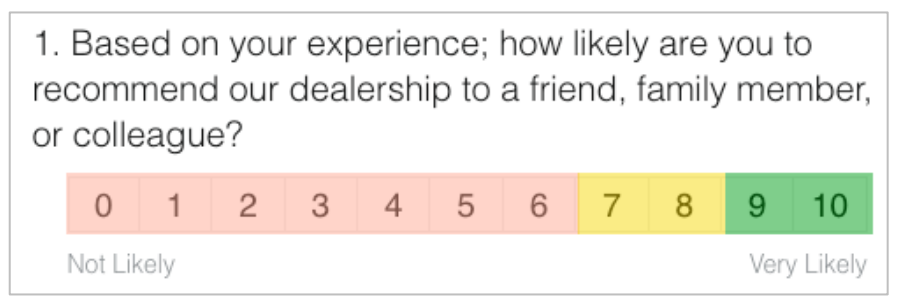

This score is based on the following survey question type, color-coded according to the following descriptions:

Customers who give you a 6 or below are **Detractors**.

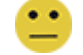

Customers who give you a 7 or 8 are **Passives**.

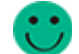

Customers who give you a 9 or 10 are **Promoters**.

To calculate your NPS the system detracts the percentage of Detractors from the percentage of Promoters. So, if 50% of respondents were Promoters and 10% were Detractors, your Net Promoter is a score of 40.

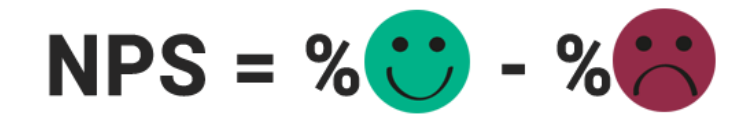

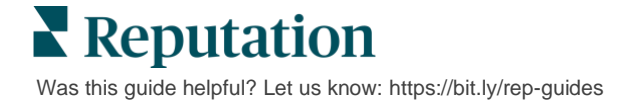

# <span id="page-30-0"></span>Using Custom Scores

Custom survey scores allow you to restructure survey responses in order to generate your own scoring mechanism within results. Computations for custom scores are written using Groovy DSL scripts. (See below for example syntax.)

Let's create custom scoring for the following scenario. Assign a behind-the-scene score to the following two questions. Then generate a total "Staff Superstar" score based on the average of those individual scores. Once you have the scores, you can rank your top locations for each.

**Heads Up!** If you are adding scores to a live survey, you cannot edit the scripts after exiting out of the survey designer.

#### **To create custom scores:**

- **1.** From the **Surveys > All Surveys** tab, click **Edit** next to the survey you want to apply scores to.
- **2.** From the Survey Designer, click the **Scores** tab.
- **3.** Click **Add a Score**.

A default script appears in the scripting box: return sq19

- **4.** Enter a Score Label. In our example, the first score will be for the Empathy question.
- **5.** At the top of the script, expand the **Variables available for scripting are** link.

All of the available variables and values within the survey are listed for you to reference in your script. Since our Empathy question is the first question in the survey, we'll start with referencing sq19 (variable) and all of its possible values (o20, o21, o22, o23, o24).

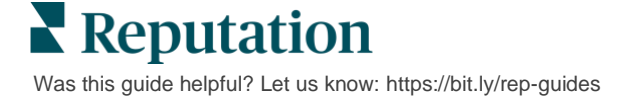

**6.** Modify the script to the following, where '**a**' is the variable assigned to the **Empathy** score:

```
if (sq19.contains('o20')) a=100
else if (sq19.contains('o21')) a=75
else if (sq19.contains('o22')) a=50
else if (sq19.contains('o23')) a=25
else if (sq19.contains('o24')) a=0
else a = null
```
if (a!=null)return Math.round(a/20 \* 10)/10 else return null

**Note:** The final score can be a custom scale but defaults to 0-5. The example uses a 0-100 -point score for purposes of showing syntax for calculation. This is useful if the questions have 3, 4, or 5 options to choose from and you need to convert it to common scale.

**7.** Click **Test**.

Within the Test Computed Question window, randomly selected survey answers/values are generated for you. If there are no errors in the script, the test results should return a score based on the random value chosen. Click Test Again to generate new random values and ensure the score updates accordingly.

- **8.** Click **Done** to return to the Script page.
- **9.** Click **Add a Score**.
- **10.** Repeat the steps above to create another score for **Communication** using the following script, where 'b' is the variable assigned to the **Communication** score:

```
if (sq26.contains('o27')) b=100
else if (sq26.contains('o28')) b=75
else if (sq26.contains('o29')) b=50
else if (sq26.contains('o30')) b=25
else if (sq26.contains('o31')) b=0
else b = null
```
if (b!=null)return Math.round(b/20 \* 10)/10 else return null

**11.** Click **Add a Score**.

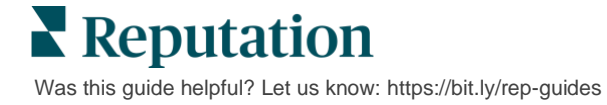

**12.** Repeat the steps above to create another score for **Staff Superstar**, which averages the **Empathy** and **Communication** scores:

```
if (sq19.contains('o20')) a=100
else if (sq19.contains('o21')) a=75
else if (sq19.contains('o22')) a=50
else if (sq19.contains('o23')) a=25
else if (sq19.contains('o24')) a=0
else a = nullif (sq26.contains('o27')) b=100
else if (sq26.contains('o28')) b=75
else if (sq26.contains('o29')) b=50
else if (sq26.contains('o30')) b=25
else if (sq26.contains('o31')) b=0
else b = nullreturn ((Math.round((a+b)/20 * 10)/10)/2
```
**13.** Click **Save**.

**Note:** The next time someone completes the survey, score information will be included in the results.

**14.** Return to the **Surveys** > **All Surveys** tab and click **Results** under the survey you just modified.

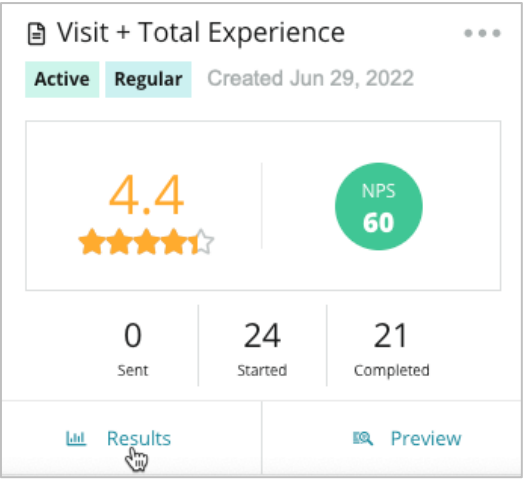

**15.** Click the **Scores** tab.

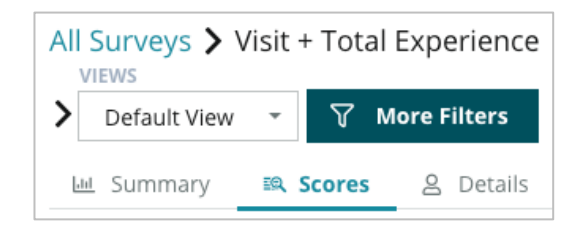

**Note:** Locations are ranked according to the scores.

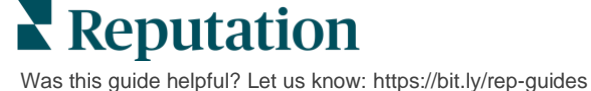

## <span id="page-33-0"></span>Review Booster

#### Generate higher review volumes faster and get chosen at scale.

Review Booster leverages API integrations with top review sites to simplify the process of turning first-party survey feedback into public-facing reviews with one click. If customers choose not to leave their feedback publicly, you can still use that feedback to fuel Google Seller Ratings, [Experience Insights,](https://help.reputation.com/knowledgebase/using-operation-insights/) and [widgets](https://help.reputation.com/knowledgebase/creating-a-surveys-widget/) on your website for a zerowaste outcome.

Review Booster helps your business:

- **EXECUTE:** Increase the volume of feedback received from your customers.
- **Deploy feedback to review sites, paid Google ads, or to your own website.**
- **•** Drive higher customer conversion rates in your paid advertising efforts.

## <span id="page-33-1"></span>**Survey Experience**

The first step of Review Booster is to deploy surveys to your customers to collect their feedback about your business. Here is an example of what that survey process looks like from the customer's point of view.

#### **1. Capture customer feedback.**

- At a minimum, the survey captures a rating and comment.
- Surveys can be traditional (deployed via email or SMS) or conversational (SMS only).
- **EXECT** The Terms & Conditions box needs to be checked by the consumer to publish feedback.
- Once submitted, Survey results are available in the Surveys > Results Feed tab as well as available for analysis in the Experience tab.
- **2. Offer to share feedback as a review.**
	- Configure review site options in the survey design.
	- Google, Trip Advisor, and DealerRater are currently available for Review Booster through private APIs.

**Reputation** Was this guide helpful? Let us know[: https://bit.ly/rep-guides](https://bit.ly/rep-guides)

#### **3. Direct customer to the appropriate flow.**

Yes (Share Online): If they click yes to share feedback the star rating and comment they already entered in the survey automatically populates in a review box, saving the customer that extra step of retyping their feedback.

■ Customer confirms posting of the review.

No (Do Not Share Online): If they choose not to post their feedback as a review, they're taken to a Thank You page and provided with the option to copy their feedback for sharing on additional review sites.

### <span id="page-34-0"></span>**Put All Feedback to Work**

The next step of Review Booster is utilizing all feedback to benefit your business.

If a customer did not choose to share feedback as a review, you can still share through Google Seller Ratings or by streaming to an SEO-enabled survey widget on your website. It will always be available to you internally as well, of course.

#### *Google Seller Ratings*

A Google Seller Rating (GSR) is a Google Ads extension that automatically displays your business's average rating alongside the ad. [Google says](https://adwords.googleblog.com/2011/04/5-simple-ways-to-improve-your-adwords.html) that ads with GSR achieve a 17-percent higher click-through rate (CTR) than the same ads without ratings. You're not charged for the extension, just for clicks on your ad as Google normally does.

You must be a Google AdWords customer to utilize GSR. Additionally, to have a Seller Rating:

- You must have at least 150 authentic, transaction verified reviews over a rolling 12-month period of time.
- The aggregate score must be greater than 3.5 stars to be shown.
- **•** The review source must be one of around 15-20 Google-approved reviews systems.

#### *Survey Widgets*

Increase visibility of your survey ratings directly on your website. Posting dynamic, criteria-based ratings on your website through [survey widgets](https://help.reputation.com/knowledgebase/creating-a-surveys-widget/) allows prospective customers to get a snapshot of what other customers are saying about your business.

Streaming first-party surveys can also help your site rank higher in search.

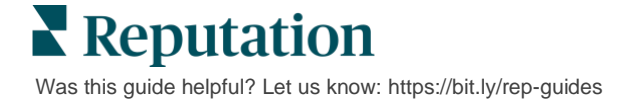

### <span id="page-35-0"></span>**Getting Started with Review Booster**

Onboarding Review Booster is quick and easy! Work with your Implementation Manager or Customer Success Manager to:

- **•** Design your survey.
- **Create your survey request template.**
- **Deploy surveys via the platform: Quick Request, Bulk Upload,** Conversational Survey, or Integration
- **•** Design your widget(s) and add to your website

**Note:** Refer to page 45 to learn more about creating survey widgets.

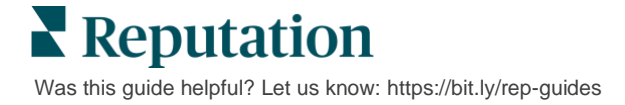

# <span id="page-36-0"></span>Responding to Surveys

The Surveys tab displays result from first-party surveys sent by your company.

The **Results Feed** tab allows you to monitor your survey data, as well as manage and respond to survey submissions.

**Heads Up!** Identifying information is necessary for responses. Only surveys containing the respondent's email address and phone numbers, or surveys streamed to a widget can send a reply from the platform.

## <span id="page-36-1"></span>**Filters**

[Top line filters](https://help.reputation.com/?post_type=manual_kb&p=1160) affect the data shown on the tab. Secondary filters apply when clicking on interactive chart data.

The tab displays all results from all surveys that have been active during the date range selected. To filter results by survey, use the **Survey Type** filter below the charts.

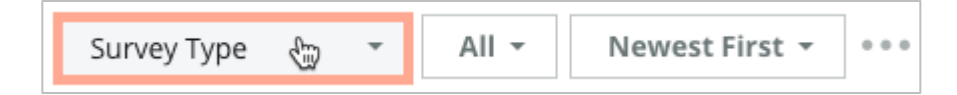

#### *Filter Surveys to See Only: Sort Surveys By:*

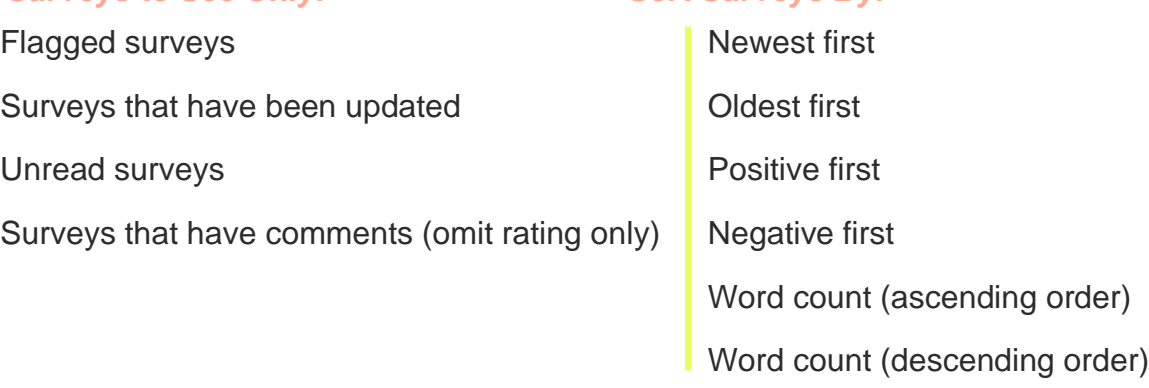

**Reputation** Was this guide helpful? Let us know[: https://bit.ly/rep-guides](https://bit.ly/rep-guides)

## <span id="page-37-0"></span>**Average Rating**

The Average Rating section contains three main parts. Clicking on any of the links in the Average Rating section filters the graph and the list of results.

- **Star Rating** The average of all star ratings for the selected filters (total divided by number of items in the selection). Rating scale is 1-5 up to one decimal point. Only surveys with a star rating question are included in this metric.
- **Sentiment** The percentage of Positive  $( \geq 4)$ , Neutral (3), and Negative  $( \leq 2)$  surveys
- **Completed Surveys** The number of surveys that your company has responded to or left unresponded.

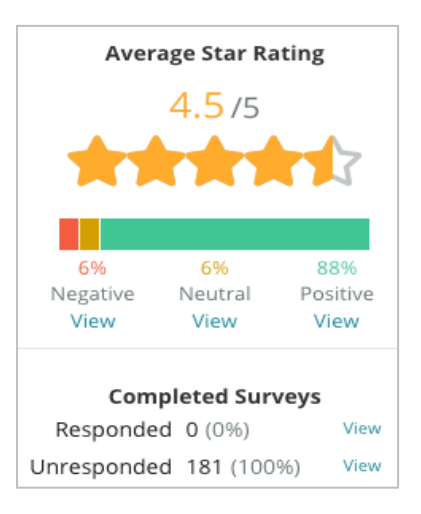

## <span id="page-37-1"></span>**Charts**

The Charts section contains up to three charts. Clicking on any of the bars in the charts section filters the graph and the list of surveys.

#### *Ratings over Time*

View average rating over the selected time period. Only surveys with a star rating question are included in this metric.

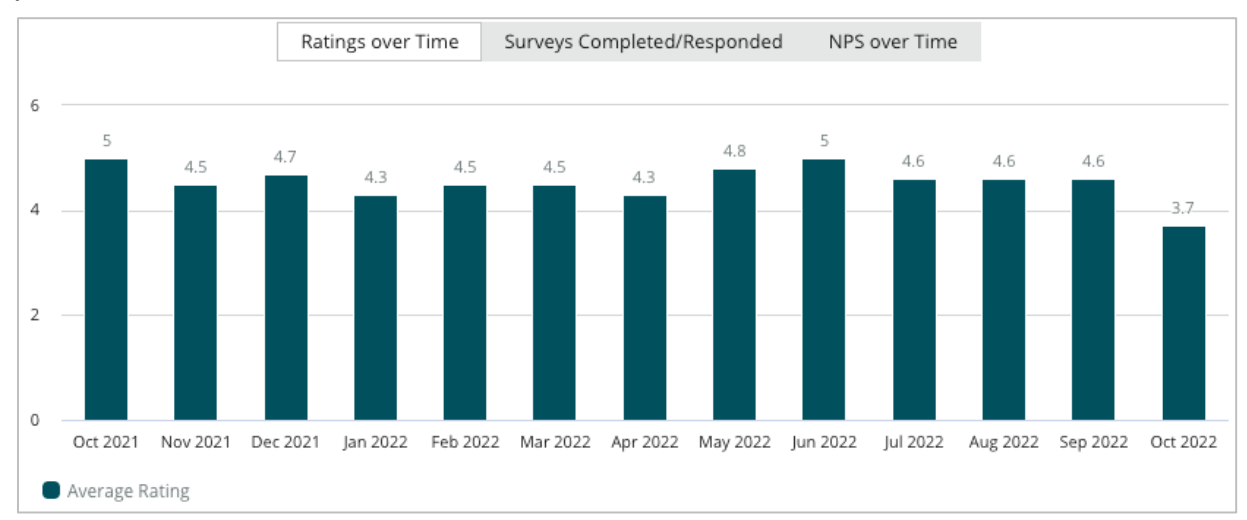

Keputation Was this guide helpful? Let us know[: https://bit.ly/rep-guides](https://bit.ly/rep-guides)

#### *Surveys Completed/Responded*

View total surveys broken down by responded and unresponded over the selected time period.

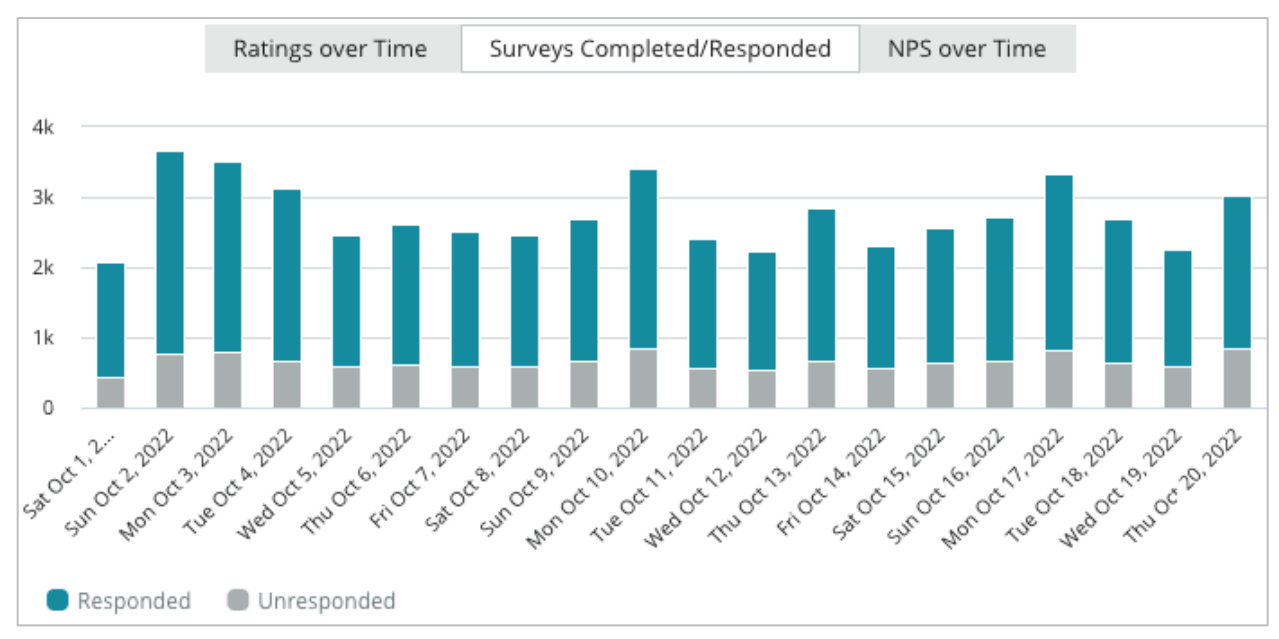

#### *NPS over Time*

View the NPS score over the selected time period. Only surveys with an NPS question are included in this metric.

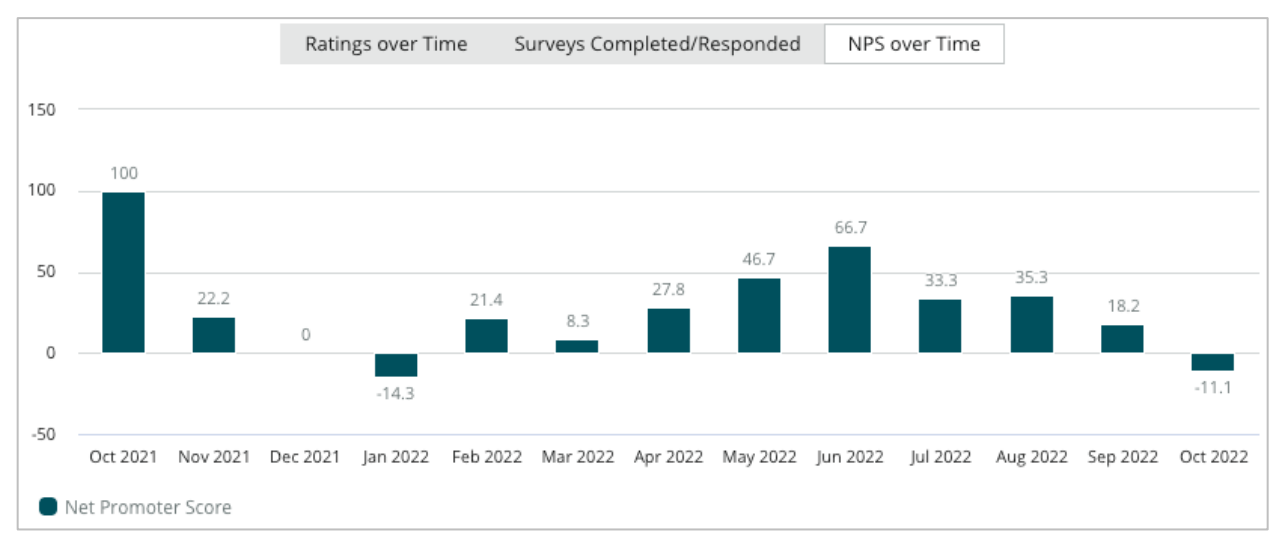

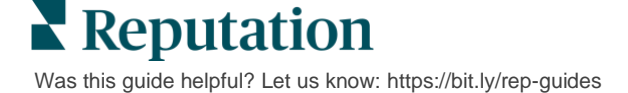

## <span id="page-39-0"></span>**Survey Results**

The Surveys section displays all submissions for the selected filters or chart selections. Submissions are shown in near real-time. By default, all submissions are shown and sorted by Newest First. Each review contain the following components:

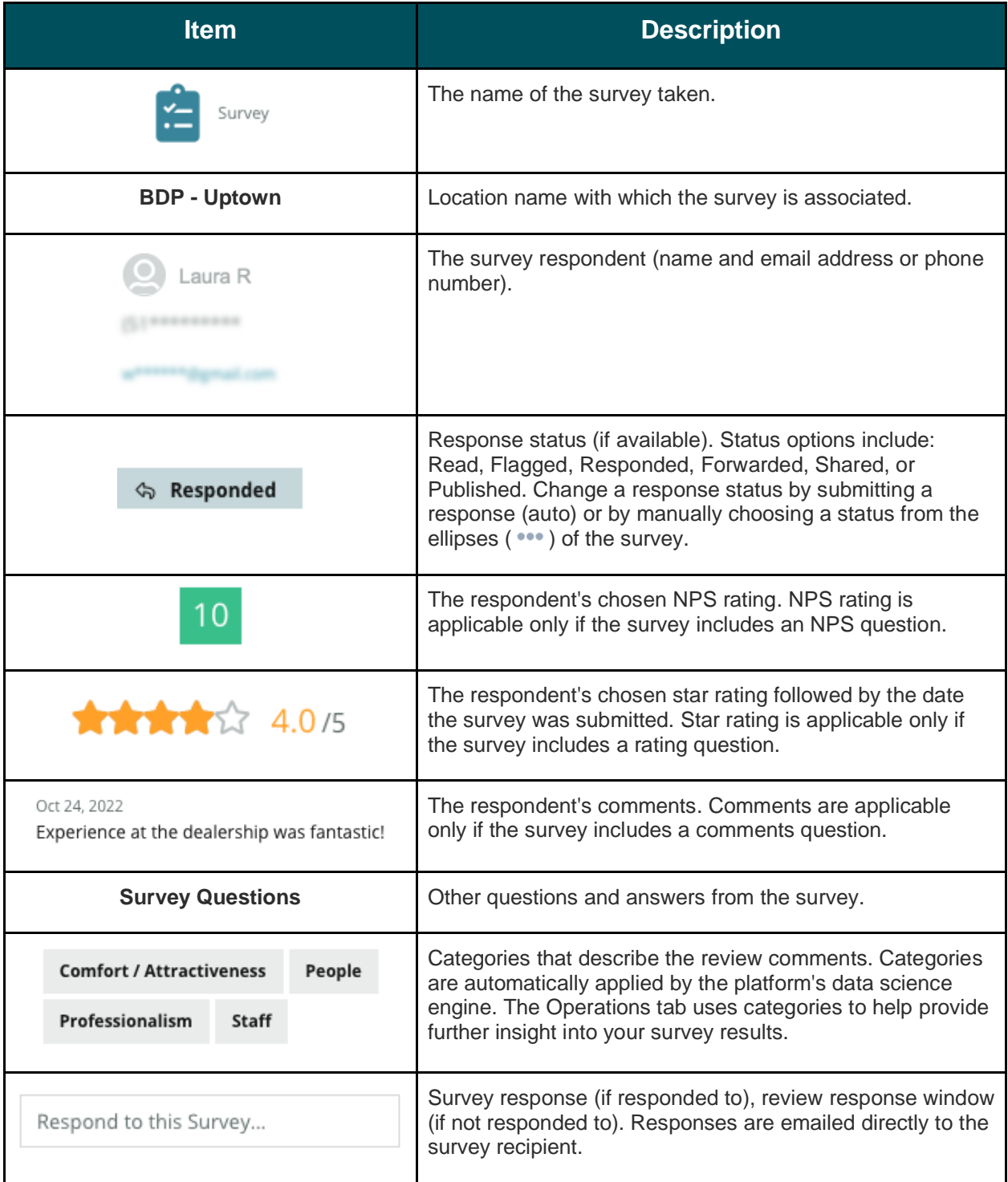

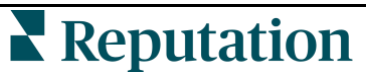

Was this guide helpful? Let us know[: https://bit.ly/rep-guides](https://bit.ly/rep-guides)

## <span id="page-40-0"></span>**Options for All Surveys**

To access additional options, click the ellipses in the top, right corner of the **Results Feed** underneath the charts. Any top-line filters that are currently applied to the data set will persist to all survey options*.*

**Note:** Operations that take time to process large amounts of data may invoke a pop-up window that allows you to either wait for the operation to continue as a download (must stay on the same screen) or to be notified via email with a link to the download (can move to other screens).

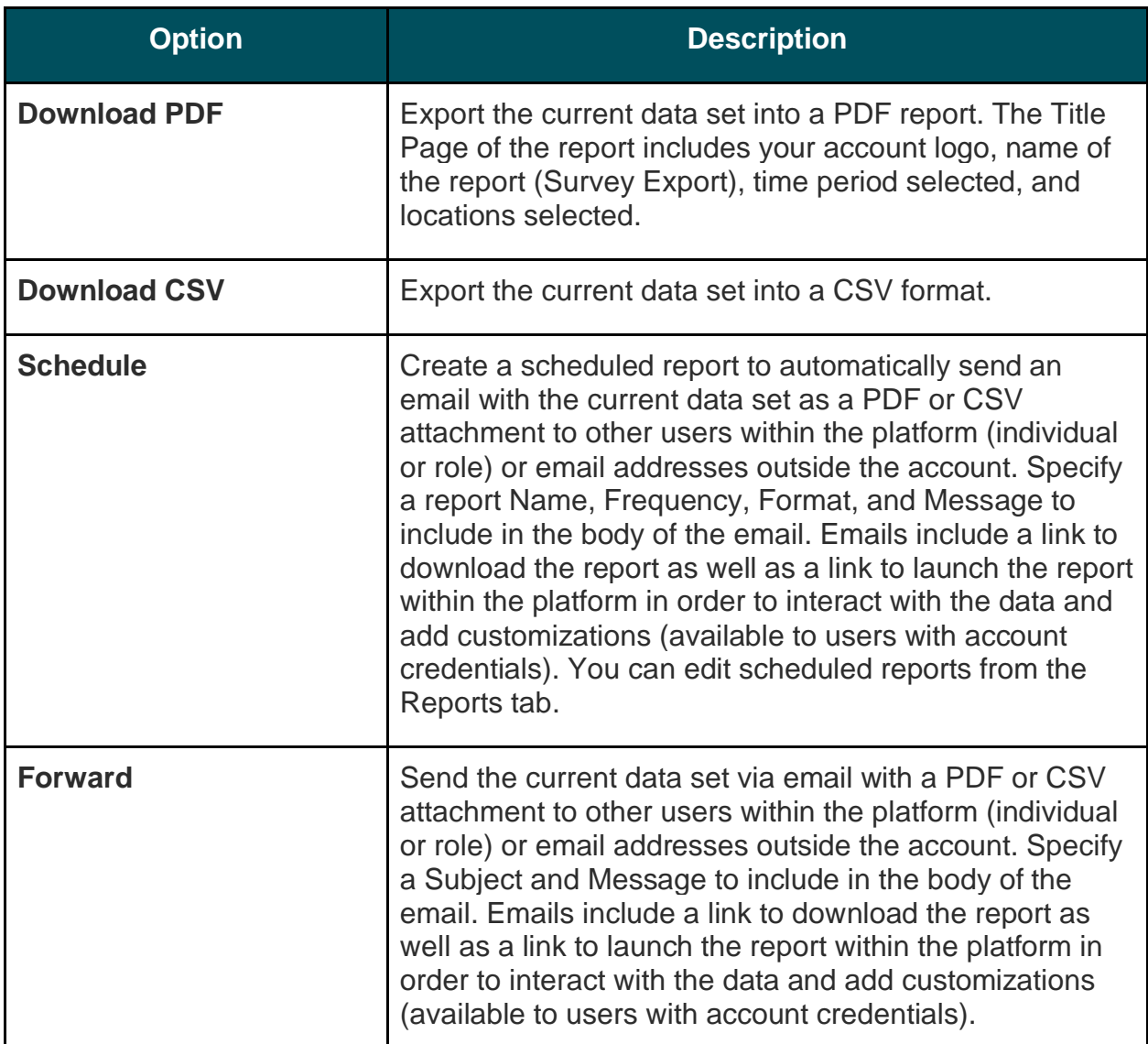

## <span id="page-41-0"></span>**Responding from the Platform**

Unless you're publishing your response to a third-party site or onto your website, survey responses are sent directly to the respondent via email or SMS.

**Note:** If customers receive a survey through SMS texting, they can respond to the survey via SMS, as well.

#### *To respond to a survey:*

**1.** Click inside the Survey response window.

The survey area expands with options for Introduction and Signature. These options include starting and closing text using pre-defined templates that help differentiate your responses and allow you to respond more efficiently. Hover over the macro name to see a preview of the text.

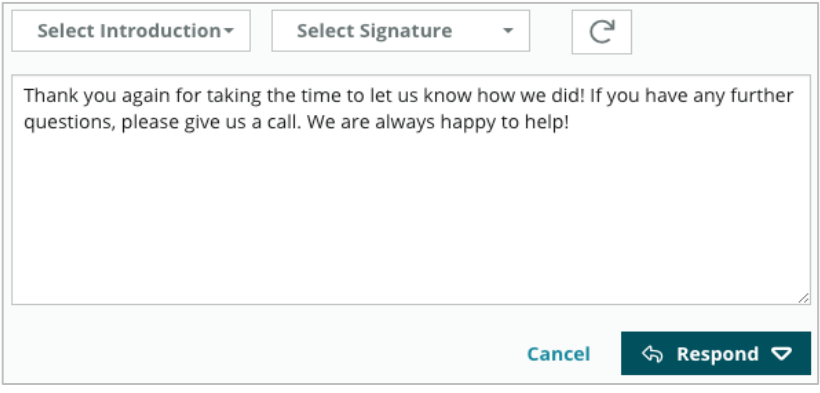

**Note:** The available templates are managed from the Macros tab in your Admin settings.

- **2.** Choose one or more of the response options, or enter your response directly into the response area. You can edit auto-generated responses before sending.
- **3.** Optionally, check the Private box to keep survey responses offline (not published to widgets on your website). The respondent will still receive your reply via email.
- **4.** Click **Respond**. The response is emailed to the survey respondent. The submission status changes to "Responded."

**Note:** You can also respond to surveys in the **Details** section under **All Surveys.**

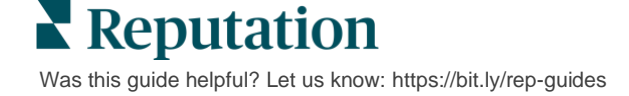

# <span id="page-42-0"></span>Using Custom URL Parameters

#### Display metadata in survey result through custom URL parameters.

Use customized URL parameters in query strings to display specific metadata in survey results, reports, and notifications.

A query string allows you to pass information to the Reputation platform by appending variables and values to the end of your Survey URL. This variable and value information show in individual survey results as well as in reports and notifications. You can append one or multiple variables depending on the information you want associated with your survey results.

## <span id="page-42-1"></span>**Custom Parameter Examples**

Custom parameters can be used to add descriptive and/or translational data to survey results.

- **Descriptive**: Customer's name, age, hair color, income level, etc.
- **Transactional:** Transaction number, sales/service representative who worked with the customer, type of transaction, VIN number of customer's car, etc.

#### *To add custom URL parameters:*

**1.** From the **Surveys > All Surveys** tab, click **Edit** next to the survey you want to apply parameters to.

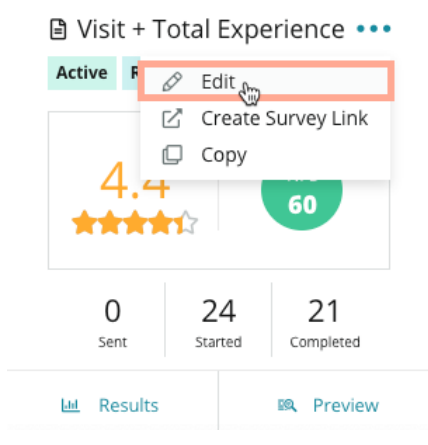

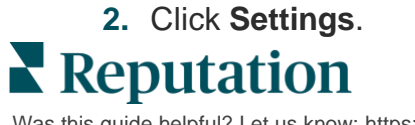

Was this guide helpful? Let us know[: https://bit.ly/rep-guides](https://bit.ly/rep-guides)

- **3.** Scroll down to the Variables section. Enter the required information:
	- **EXAGE Variable Name** The name of the variable that will be used in the integrations or file uploads. This is not visible to the survey taker.
	- **Variable Label** The name of the variable displayed in survey results, reports, and notifications.
	- **Type** The type of the variable. Options include: date or text.
	- **PII** Check this box if the data should be treated as Personal Identifiable Information. PII is masked with asterisks depending on [role permissions](https://help.reputation.com/knowledgebase/user-roles/) to access to PII.
	- **Filter Level** Determine where variables are displayed. Options include: Primary (displayed at the top level of the Survey pages), Secondary (displayed in report customizations), None.

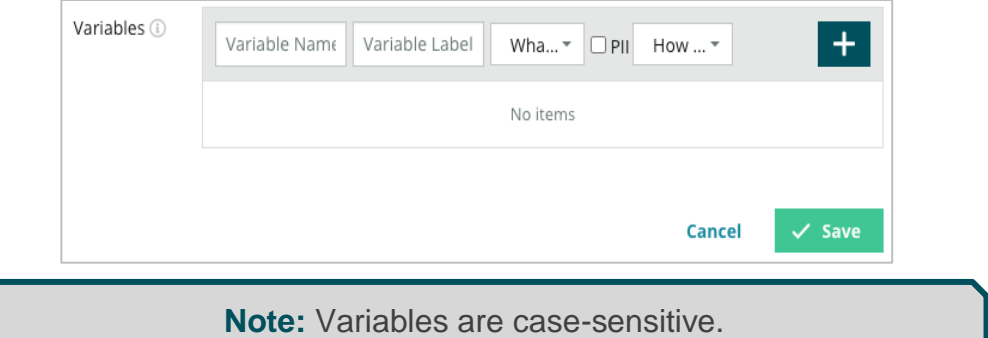

- **4.** Click the **plus** icon when finished.
- **5.** Click **Save**.
- **6.** Click **Save** on your survey.
- **7.** Click **Create Survey Link**.

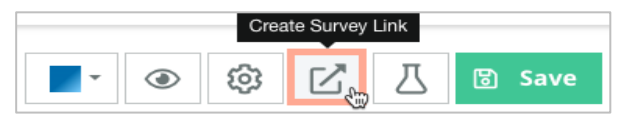

- **8.** Choose **Corporate** or **Location**. If choosing Location, select a location from the dropdown.
- **9.** Click **Copy to Clipboard**.

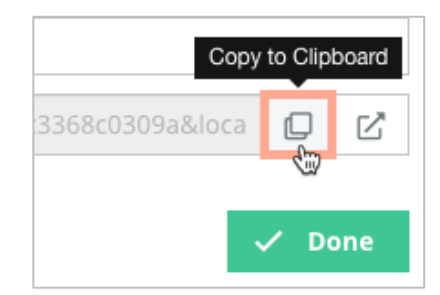

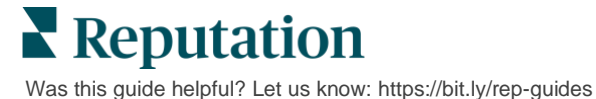

**10.**In a text editor (i.e., Microsoft Word, TextEdit, etc.), paste the survey URL. **11.**Add your parameter to the URL in the following format:

"&property-value-" + <>=value (e.g., &property-value-requestsource=sms)

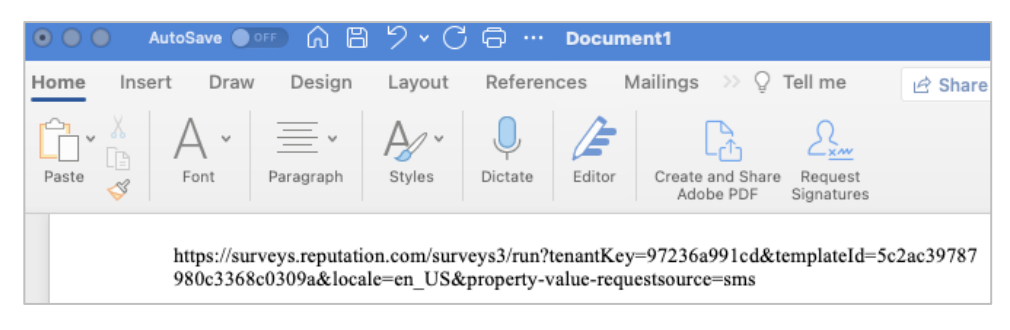

**12.**Add the appended survey URL to a request template in the platform or anywhere you choose to request feedback from your customers.

Metadata shows in **Survey Results > Details** as well as in **notifications** that include metadata.

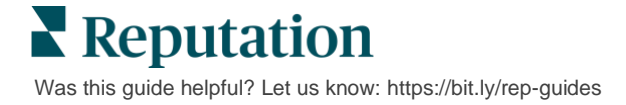

## <span id="page-45-0"></span>Creating a Surveys Widget

When survey efforts result in increased volume of positive sentiment, consider creating a Surveys widget to increase visibility of those ratings directly on your website. Posting dynamic, criteria-based ratings on your website allows prospective customers/clients to get a snapshot of what other customers are saying about your business.

**Heads Up!** You must have admin privileges on your account to add or modify widgets. If you need assistance, contact your Customer Success Manager or the Reputation Support Team.

Choose from the following types of survey widgets:

- Reputation NPS Score
- **EXEC** Reputation Survey Summary
- Reputation Surveys 3.0
- Reputation Surveys 3.0 Embedded
- Reputation Surveys 3.0 Feedback Button,
- Reputation Surveys with Sub-Ratings

#### *To create a surveys widget:*

- **1.** From the top, right corner of the platform, click **Settings**.
- **2.** From the left navigation, click **Widgets**.
- **3.** Click **Add Widget**.
- **4.** In the **Type** drop-down, click **Reputation Surveys 3.0** (rating summary) or **Reputation Reviews.**

Additional configuration settings appear. As you configure settings, a preview window automatically shows what your settings will look like.

- **5.** Configure the widget settings:
	- **Name** The name of the widget. (Name will not be visible to customers.)
	- **Level** Access reviews from all locations (click **Tenant**), or click **Location** to select individual locations from which to pull reviews. Individual locations are useful if you are creating separate widgets for each location's website. Contact your [Customer Success Manager](https://help.reputation.com/contact/) if you need assistance creating location widgets in bulk.
	- **Survey Templates** Select the check box next to each survey template from which to pull submissions. No results are listed until you specify a Minimum Survey Count.

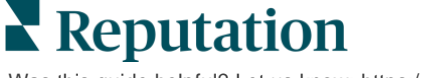

- **EXTER** Minimum Survey Count If you have more than one survey template selected, specify the minimum number of survey templates to use in the response pool.
- **Trailing Date Limit** Include survey submissions after a particular time period.
- **Width** The width in pixels of the widget. Not editable via U/I with SEO-Enabled widgets.
- **Height** The height in pixels of the widget. Not editable via U/I with SEO-Enabled widgets.
- **Background Color** Set the background color of the widget. Default is white. Not editable via U/I with SEO-Enabled widgets.
- **Text Color** Set the font color for the text of the comments. Default is black.
- **Advanced SEO-Enabled** Leave this check box cleared to generate the widget code for an iframe. An iframe is the easiest type of widget to implement and maintain. Selecting this check box generates a link instead of code. The link delivers the full HTML of the review stream to your website using a standard style sheet, which your webmaster can override to manage height, width, background color, filters\*, etc. This implementation method may require collaboration with the Product team via your Customer Success Manager.

**Note:** If you want to create a multi-location widget at the tenant level, or if you want to filter widget results by another custom property (brand, market, etc., you can do that by using an SEO-Enabled widget. Add the following parameters to the resulting URL:

#### **&filterName=location&filterValues=001XXX,002XXX** or

#### **&filterName=brand&filterValues=abc.**

The parameters are case-sensitive and must be entered exactly as shown on the **Filters** tab of the account admin page. Spaces in a URL are replaced by %20.

**6.** Click **Save**.

If using code for an iframe, copy the generated code and send it to your webmaster for placement into the HTML of your website. If using the SEO-Enabled option, curl the URL and to fetch results directly.

Once on your site, the widget dynamically updates with the latest reviews that have met your criteria.

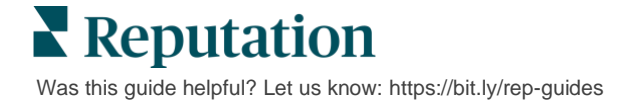

# <span id="page-47-0"></span>Premium Paid Services

### Put our Premium Paid Services platform experts to work for you.

While we strive to make our platform intuitive and efficient, we understand your time is valuable; resources and bandwidth can be limited. Reputation has a dedicated team of experts ready to help you manage your listings; optimize SEO; and post, publish, and curate your social posts—while also managing your review responses. We can guarantee customer excellence through this suite of value-added services that are fueled by our platform and products. These experts will help you:

- Go Beyond **Accuracy** (Managed Business Listings)
- Maximize the **Appeal** of Your Business Profiles (Managed Services for Google)
- **E** Harness the **Power** of Social Media (Managed Social)
- The Brand That **Cares** the Most, **Wins** (Managed Review Response)

**Note:** While our Premium Paid Services covers many solutions within the Reputation platform, they do not work on Surveys. Reach out to your Account Executive to collaborate with our CX Strategy team on custom surveys.

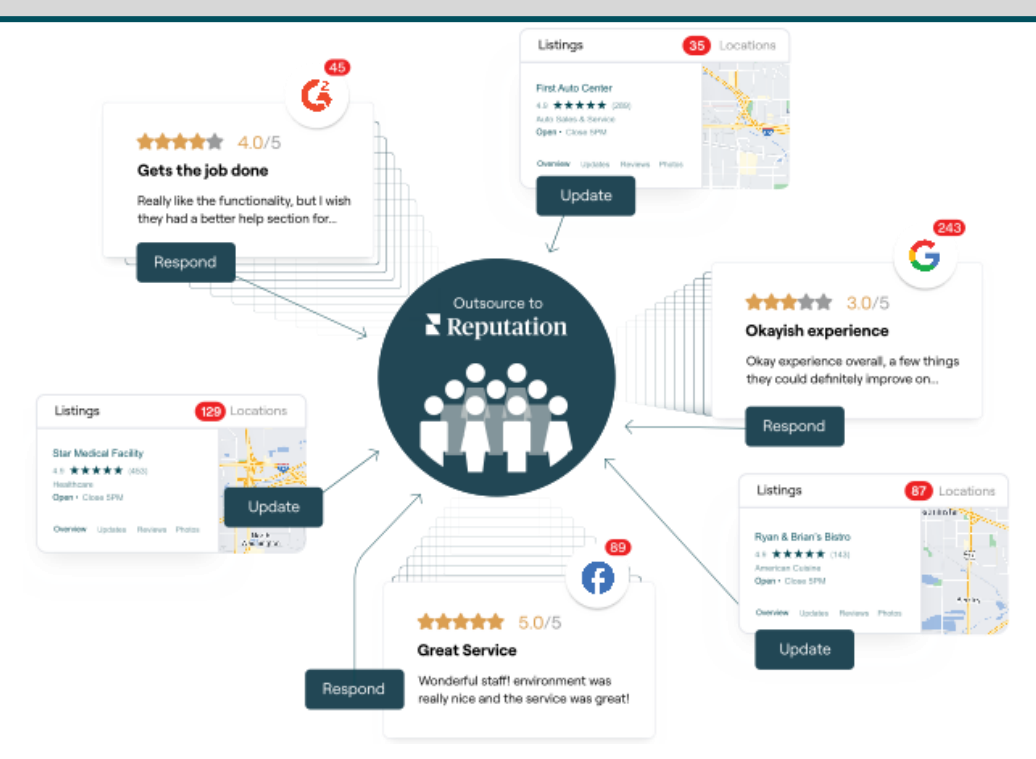

**Reputation** Was this guide helpful? Let us know[: https://bit.ly/rep-guides](https://bit.ly/rep-guides)

# <span id="page-48-0"></span>Additional Resources

Check out our full set of user guides to learn more about the Reputation platform.

- 
- 
- [Business Listings](https://reputation.com/lessons/business-listings-starter-guide/) [Reputation Score](https://reputation.com/lessons/reputation-score-x-starter-guide/)
- Customer Journey **[Insights](https://reputation.com/lessons/customer-journey-insights-starter-guide/)**
- [Dashboards](https://reputation.com/lessons/dashboards-starter-guide/) [Reviews](https://reputation.com/lessons/reviews-starter-guide/)
- 
- 
- [Mobile App](https://reputation.com/lessons/mobile-app-starter-guide/)
- [Actions](https://reputation.com/lessons/actions-starter-guide/) [Rep Connect](https://reputation.com/lessons/rep-connect-starter-guide/)
- [Admin](https://reputation.com/lessons/admin-starter-guide/) [Reports](https://reputation.com/lessons/reports-starter-guide/)
	-
	- [Requesting](https://reputation.com/lessons/requesting-starter-guide/)
	-
- [Experience](https://reputation.com/lessons/experience-starter-guide/) [Social Listening](https://reputation.com/lessons/social-listening-starter-guide/)
- [Inbox](https://reputation.com/lessons/inbox-starter-guide/) [Social Publish](https://reputation.com/lessons/social-publish-starter-guide/)

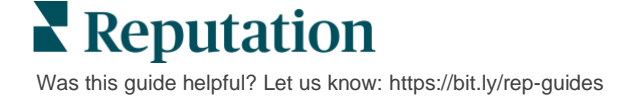